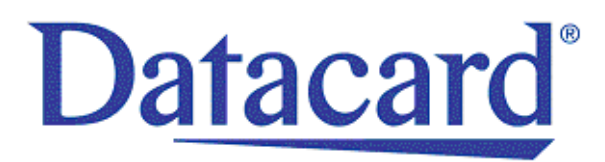

# **Datacard® SD/CD™ Series Card Printers User's Guide**

April 2013

Part No. 527248-001 Rev. C

### **Notice**

Please do not attempt to operate or repair this equipment without adequate training. Any use, operation, or repair you perform that is not in accordance with the information contained in this documentation is at your own risk.

### Proprietary Notice

All drawings and information herein are the property of DataCard Corporation. All unauthorized use and reproduction is prohibited.

### Trademark Acknowledgments

Datacard is a registered trademark and service mark of DataCard Corporation in the United States and other countries.

SD and CD are trademarks of DataCard Corporation.

Windows is a registered trademark of Microsoft Corporation.

All other product names are the property of their respective owners.

**Datacard Group** 11111 Bren Road West Minnetonka, MN 55343‐9015 Phone: 952‐933‐1223 Fax: 952‐933‐7971 [www.datacard.com](http://www.datacard.com)

©2012, 2013 DataCard Corporation. All rights reserved. Printed in the United States of America.

# **Compliance Statements**

### **Liability Statement**

The WARNING and CAUTION labels have been placed on the equipment for your safety. Please do not attempt to operate or repair this equipment without adequate training. Any use, operation or repair in contravention of this document is at your own risk.

### **Safety**

All Datacard® products are built to strict safety specifications in accordance with CSA/ UL60950‐1 requirements and the Low Voltage Directive 2006/95/EC.

Therefore, safety issues pertaining to operation and repair of **Datacard®** equipment are primarily environmental and human interface.

The following basic safety tips are given to ensure safe installation, operation and maintenance of **Datacard®** equipment.

- Connect equipment to a grounded power source. Do not defeat or bypass the ground lead.
- Place the equipment on a stable surface (table) and ensure floorsin the work area are dry and non‐slip.
- Know the location of equipment branch circuit interrupters or circuit breakers and how to turn them on and off in case of emergency.
- Know the location of fire extinguishers and how to use them. ABC type extinguishers may be used on electrical fires.
- Know local proceduresfor first aid and emergency assistance at the customer facility.
- Use adequate lighting at the equipment location.
- Maintain the recommended temperature and humidity range in the equipment area.

### **Regulatory Compliance**

### Notice for USA (FCC notice)

This equipment has been tested and found to comply with the limits for Class A computing devices, pursuant to Part 15 of FCC rules. These limits are designed to provide reasonable protection against harmful interference when the equipment is operated in a commercial environment. This equipment generates, uses, and can radiate radio frequency energy. If this equipment is not installed and used in accordance with this instruction manual, it may cause harmful interference to radio communications. Operation of this equipment in a residential area is likely to cause harmful interference in which case the user will be required to correct the interference at their own expense. Changes or modifications not expressly approved by the party responsible for compliance could void the user's authority to operate the equipment.

### Notice for Canada

This Device complies with Industry Canada License‐exempt RSS standard(s). Operation is subject to the following two conditions: 1) this device may not cause interference, and 2) this device must accept any interference, including interference that may cause undesired operation of the device.

Cet appareil est conforme avec Industrie Canada RSS standard exemptes de licence(s). Son fonctionnement est soumis aux deux conditions suivantes: 1) ce dispositif ne peut causer des interférences, et 2) cet appareil doit accepter toute interférence, y compris les interférences qui peuvent causer un mauvais fonctionnement du dispositif.

### Notice for Europe

The EU Declaration of Conformity can be found on **Datacard.com**

We hereby certify that this printer complies with EMC Directive2004/108/EC , R&TTE Directive 1999/5/EC, and the EU RoHS Directive EU Directive 2011/65/EC. This printer conforms to Class A of EN 55022 and to EN 301 489‐5. Operation of this equipment in a residential environment may possibly cause interference. In the event of interference, the users, at their own expense, will be required to take whatever measures are necessary to correct the problem.

### Notice for China (Simplified Chinese)

警告

此为 A 级产品,在生活环境中, 该产品可能会造成无线电干扰。 在这种情况下,可能需要用户 对干扰采取切实可行的措施。

Notice for Taiwan (Traditional Chinese)

警告使用者: 這是甲類的資訊產品, 在居住的 環境中使用時,可能會造成射頻 干扰, 在這种情況下, 使用者會 被要求采用某些适當的對策。

Notice for Japan

**Japanese Voluntary Control Council for Interference (VCCI) class A statement**

この装置は、クラス A 情報技術装置です。 この装置を家庭環境で使用する と電波妨害を引き起こすことがあります。この場合には使用者が適切な対策 を講ずるよう要求されることがあります。 VCCI-A

Korea Communications Commission (KCC) statement

이 기기는 업무용(A급)으로 전자파적합기기로 서 판매자 또는 사용자는 이 점을 주의하시기 바라며, 가정외의 지역에서 사용하는 것을 목 적으로 합니다.

California Proposition 65 Compliance

**WARNING: This product contains chemicals, including lead, known to the State of California to cause cancer, and birth defects or other reproductive harm.** *Wash hands after handling.*

## **Revision Log SD/CD Series Card Printers User's Guide**

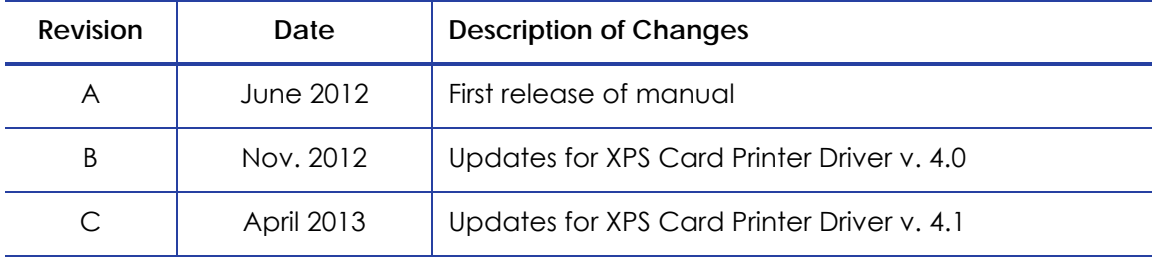

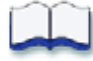

# **Contents**

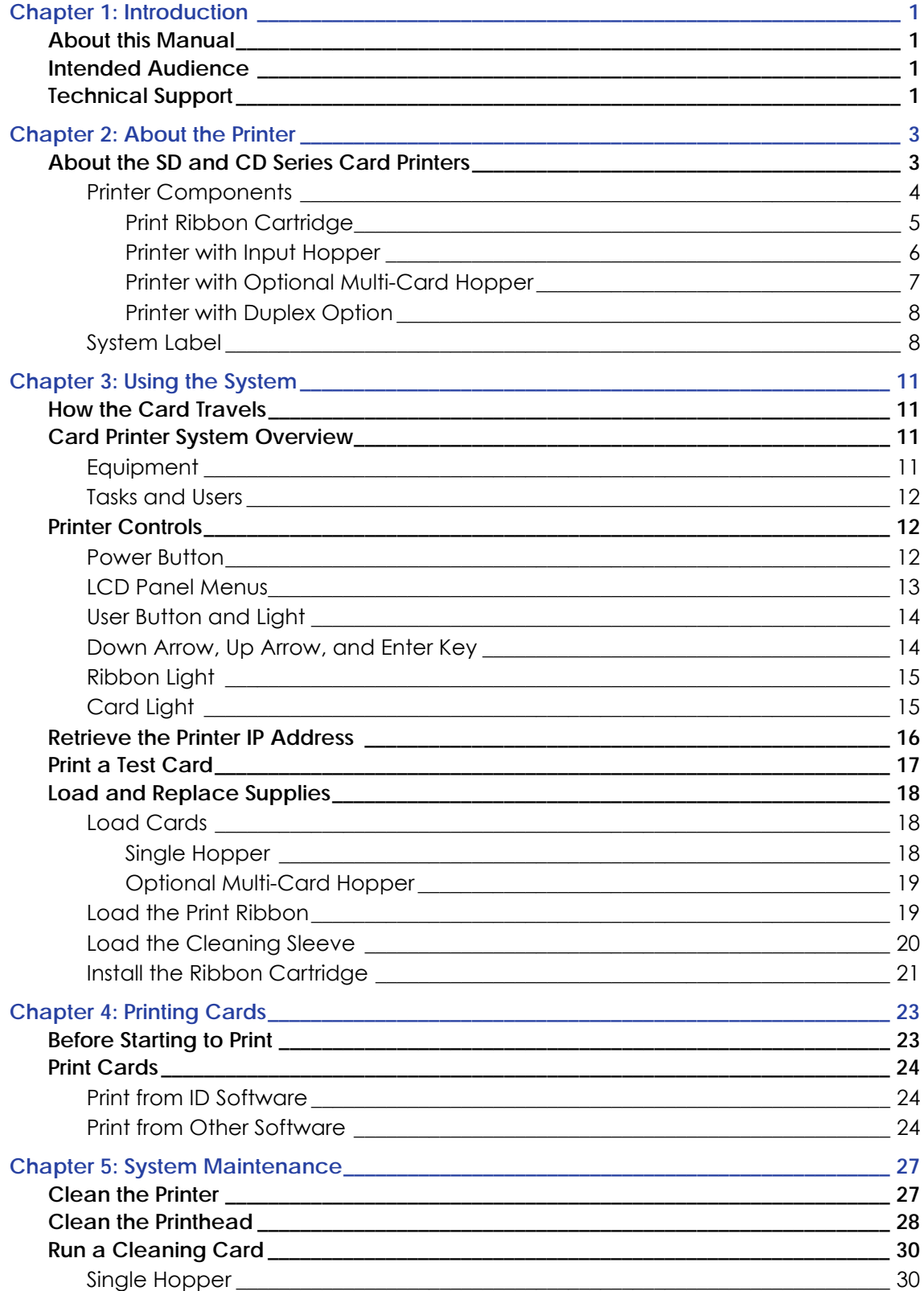

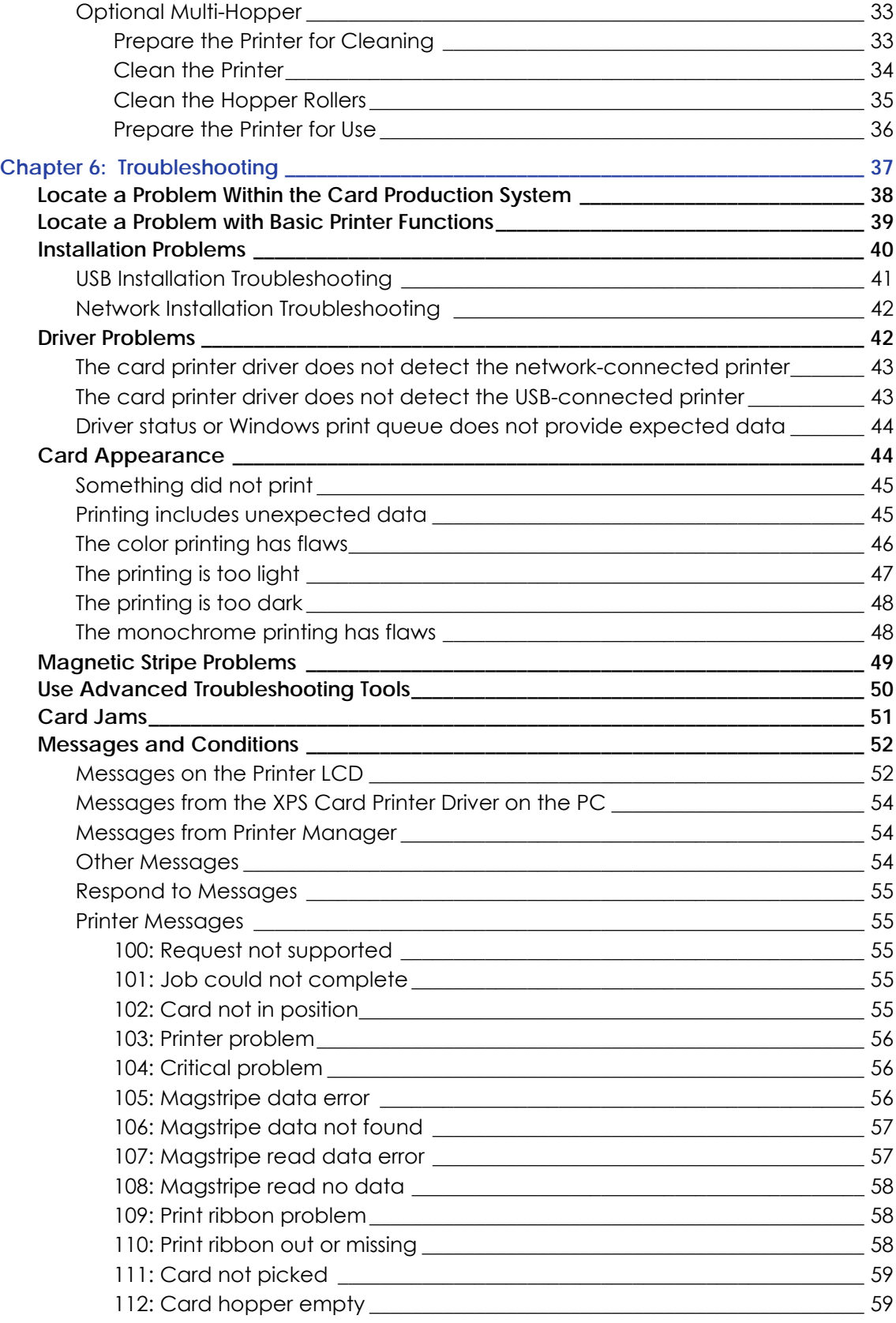

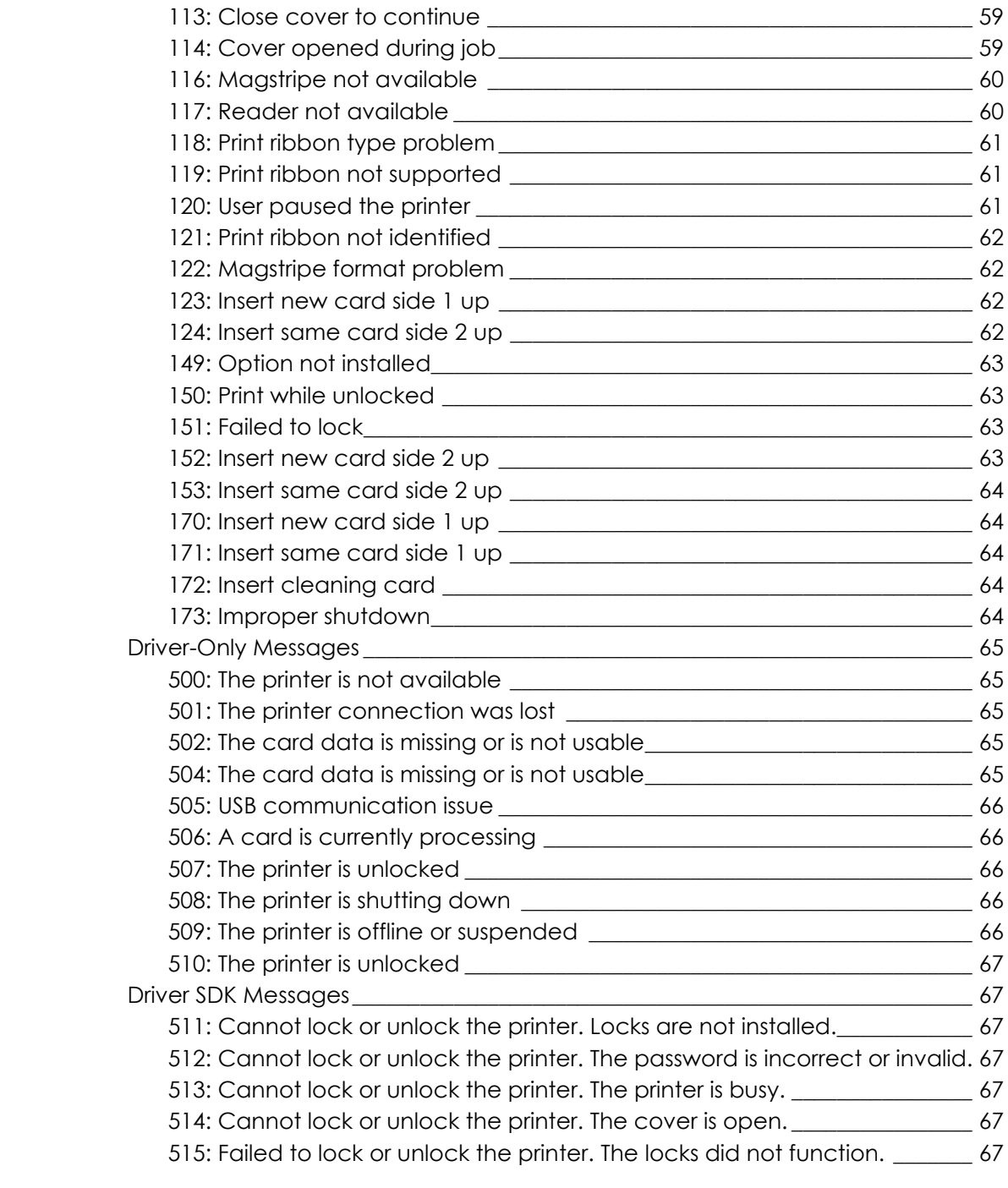

# <span id="page-10-0"></span>**Chapter 1: Introduction**

# <span id="page-10-1"></span>**About this Manual**

This manual provides user information for the SD and CD Series Card Printers. The manual includes:

- An overview of printer components and options, and a description of the system label.
- How to use the printer, including how to power the printer on and off, how to use the front panel and LCD menus, card processing basics, how to print a test card, and how to load and replace supplies.
- How to perform routine maintenance and troubleshooting tasks.

An additional *Installation and Administrator's Guide* is available for use by administrators or other professionals responsible for printing cards. Refer to the Owner's Library CD.

# <span id="page-10-2"></span>**Intended Audience**

The manual is intended for the printer operator who prints cards, loads and replaces supplies, maintains the printer, and performs troubleshooting.

# <span id="page-10-3"></span>**Technical Support**

Contact Datacard Technical Phone Support at 1‐800‐328‐3996.

# <span id="page-12-0"></span>**Chapter 2: About the Printer**

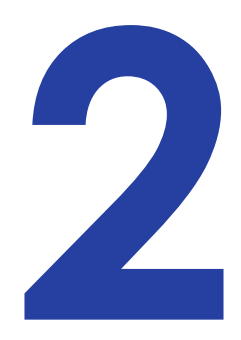

# <span id="page-12-1"></span>**About the SD and CD Series Card Printers**

The card printer applies images, text, and encoded data to plastic cards. It can print full-color and monochrome images, depending on the type of print ribbon installed.

A busy issuance site might issue up to 10,000 cards a month. During these busy times, the site might use more than one printer to keep up with demand. The printer issues cards either one at a time or in batches—up to 100 cards at a time. An optional 200‐card input hopper is available for some printers. In addition, some printers offer an optional multi‐card hopper with six input hoppers, each with a 100‐card capacity.

Options available for the card printer include magnetic stripe, smart card, and automatic duplex modules, and a reject hopper. The configuration label on the printer shows the options installed. Refer to ["System](#page-17-1) Label" on page 8 for more information about recognizing the factory‐installed options on your card printer.

Refer to the following to view the printer components and the different options:

- Printer [Components](#page-13-0) on page 4
- Printer with Input [Hopper](#page-15-0) on page 6
- Printer with [Optional](#page-16-0) Multi‐Card Hopper on page 7
- Printer with [Duplex](#page-17-0) Option on page 8
- [System](#page-17-1) Label on page 8

## <span id="page-13-0"></span>Printer Components

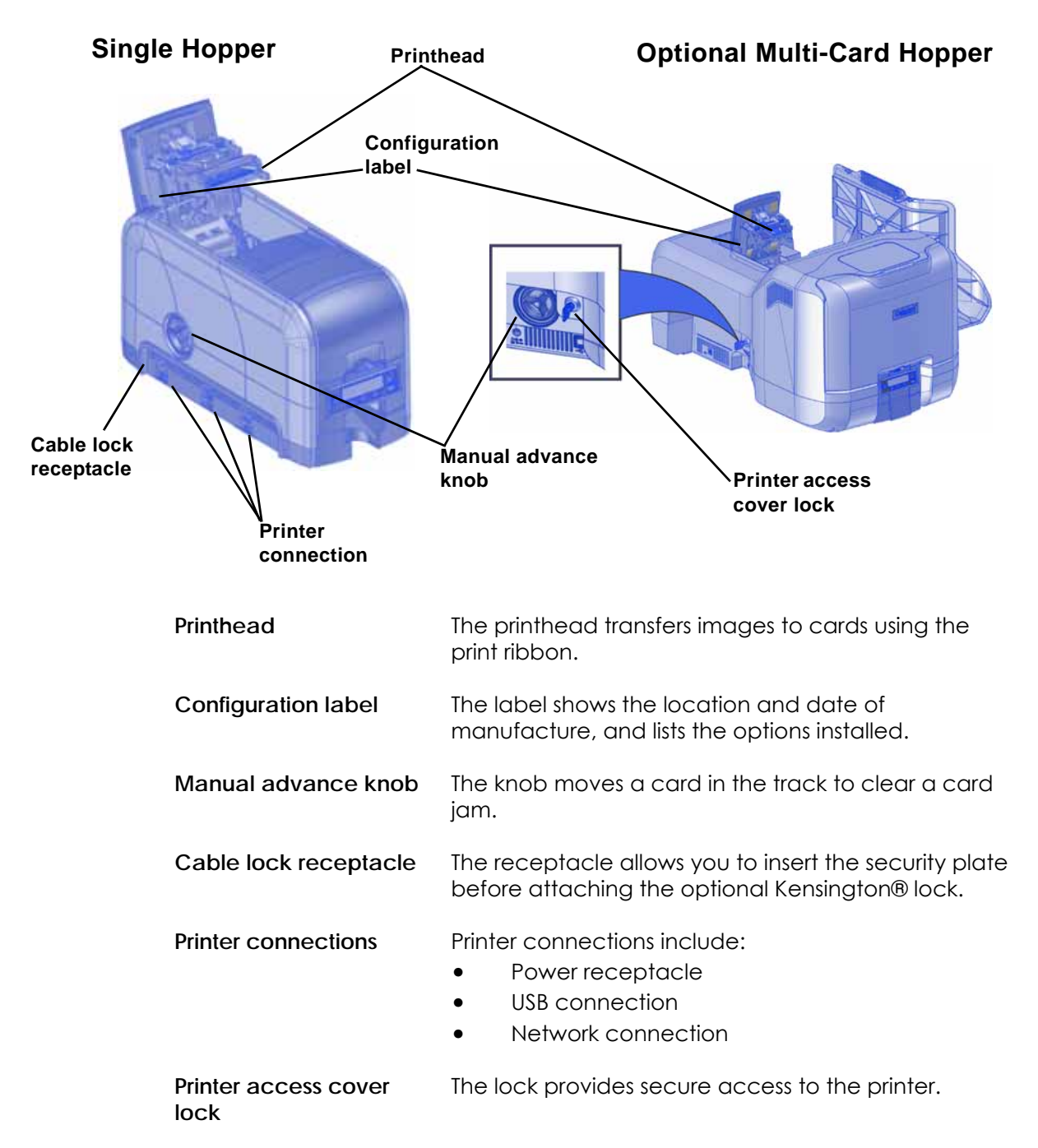

### <span id="page-14-0"></span>Print Ribbon Cartridge

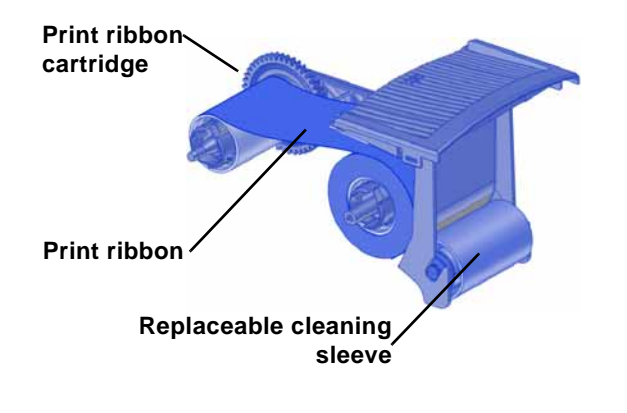

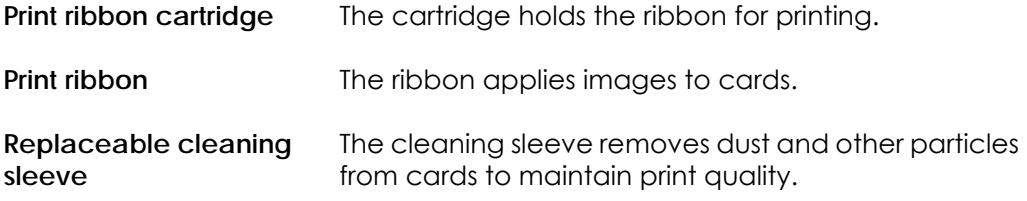

### <span id="page-15-0"></span>Printer with Input Hopper

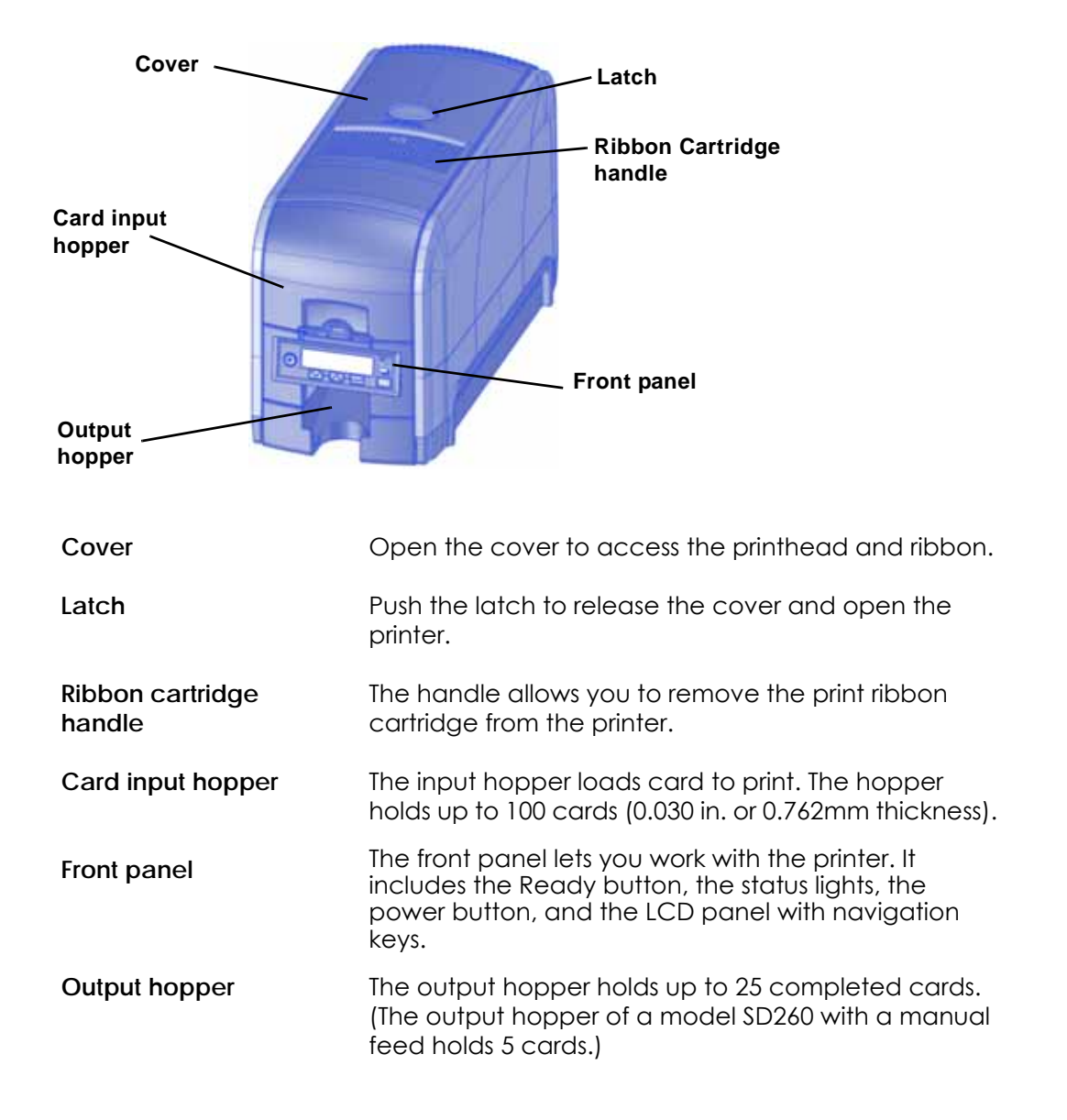

<span id="page-16-0"></span>Printer with Optional Multi-Card Hopper

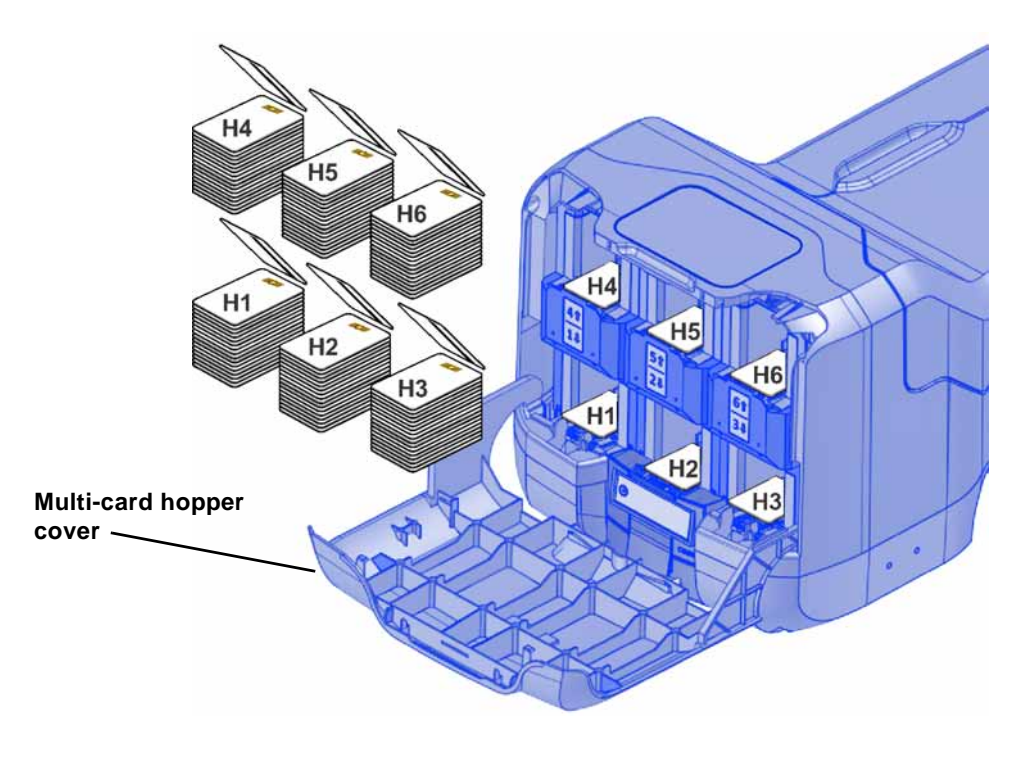

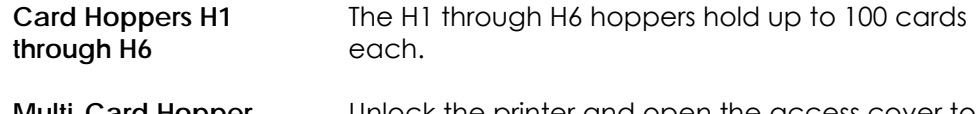

**Multi-Card Hopper Cover**

Unlock the printer and open the access cover to load card stock.

### <span id="page-17-0"></span>Printer with Duplex Option

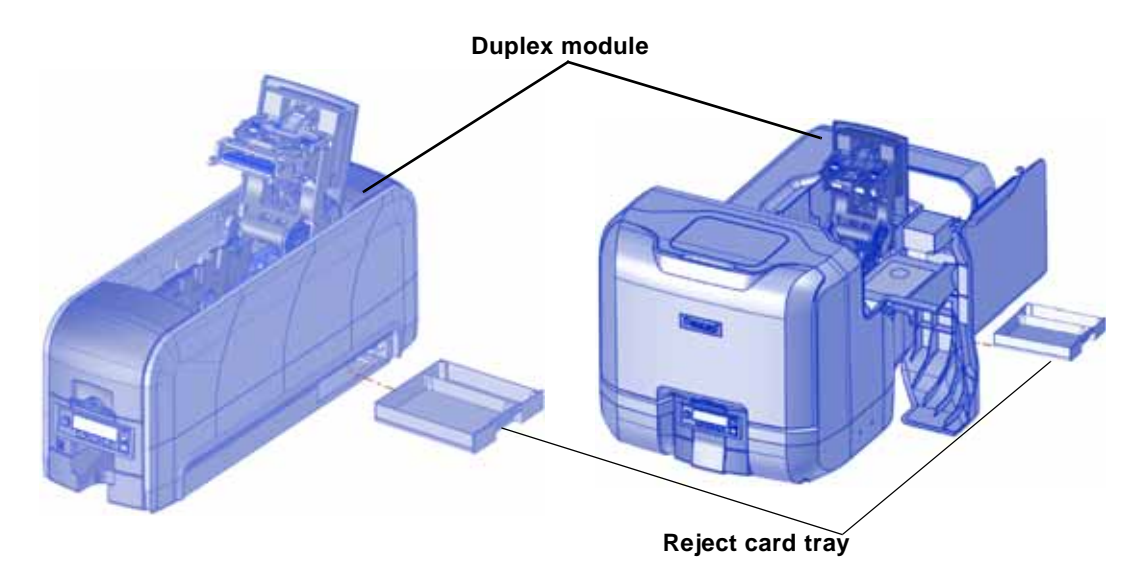

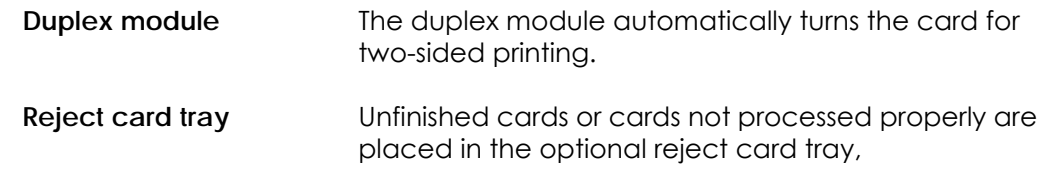

### <span id="page-17-1"></span>System Label

The printer configuration label on the side of the cover swingarm shows the components installed. It provides information that is useful when requesting service.

The label shows the following information:

- Printer name
- Configuration, which includes options installed in the printer
- Date and country of assembly
	- MAC address to use when the printer is connected via an Ethernet network

Information for components installed by the dealer or sales group is handwritten on the label.

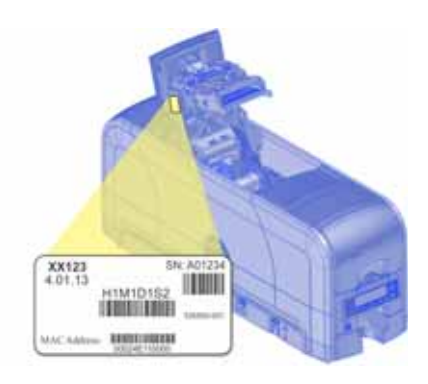

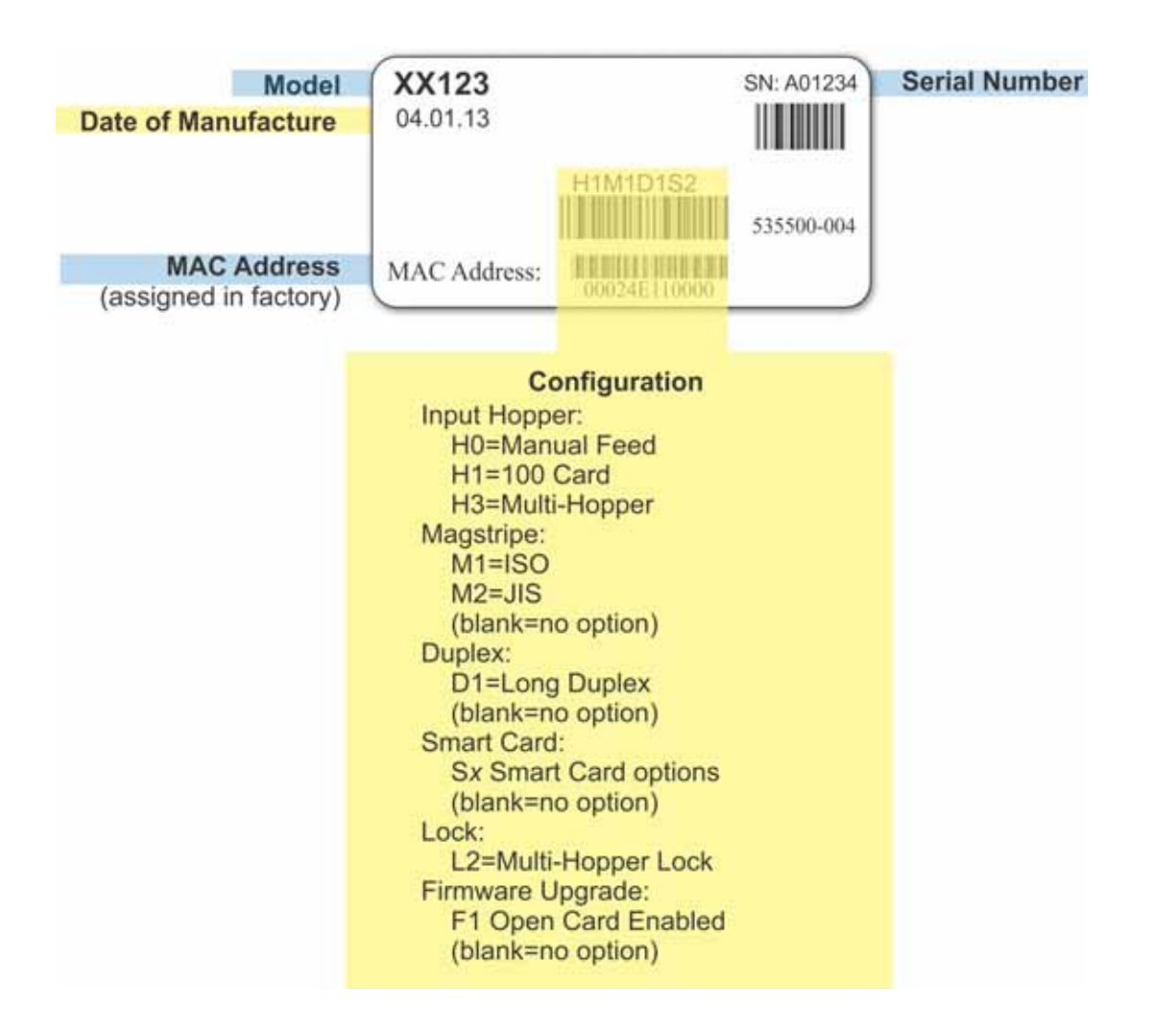

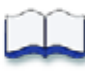

# <span id="page-20-0"></span>**Chapter 3: Using the System**

This section provides information on how a card travels through the printer, the printer as part of a card production system, printer controls, printing a test card, loading and replacing supplies, and cleaning the printer.

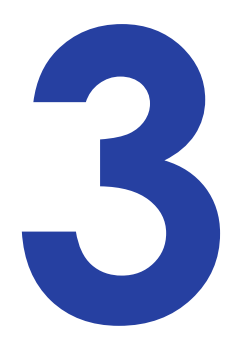

# <span id="page-20-1"></span>**How the Card Travels**

The card is verified and sent to print from the PC. The hopper pick mechanism picks a card and moves the card into the printer for processing.

Optionally, the card moves to the magnetic stripe encode area or to the smart card park station, depending on the type of card selected. Encrypted data is decrypted and written to the card. The finished card exits the printer through the card output hopper.

# <span id="page-20-2"></span>**Card Printer System Overview**

The card printer is used with other equipment and software to create a card production system. The system produces cards for a specific purpose and the cards must meet requirements.

### <span id="page-20-3"></span>**Equipment**

The system can include:

- 1. A PC, with software to support the printer, such as:
	- The XPS Card Printer Driver for Windows.
	- ID software designed specifically to capture, format, and save the data for cards.
	- A retail application such as Microsoft<sup>®</sup> Word or Adobe<sup>®</sup> Photoshop<sup>®</sup>.

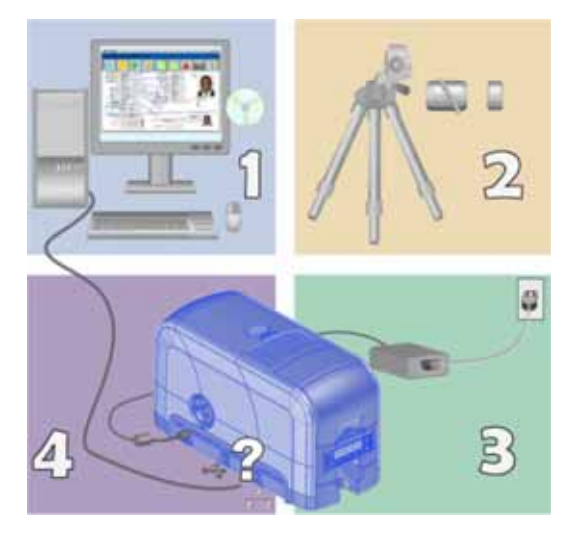

- 2. Capture devices, such as:
	- A digital camera connected to the PC to take photos for ID badges and other cards.
	- A signature capture pad or fingerprint reader.
- 3. The printer with supplies and a facility power source.
- 4. A data connection between the printer and PC, which can be a USB connection or a network connection. (Do not use both with one printer.)

### <span id="page-21-0"></span>Tasks and Users

Typical roles in a card production system include:

- The **operator**, who makes cards, loads supplies, and handles minor problems such as card jams.
- The **system administrator**, who sets up the card printer and other hardware, sets up card designs, configures card production software, and identifies the best use of the card printer in the organization.

# <span id="page-21-1"></span>**Printer Controls**

The front panel of the printer provides the controls for operating the printer. The front panel controls are described in the following sections.

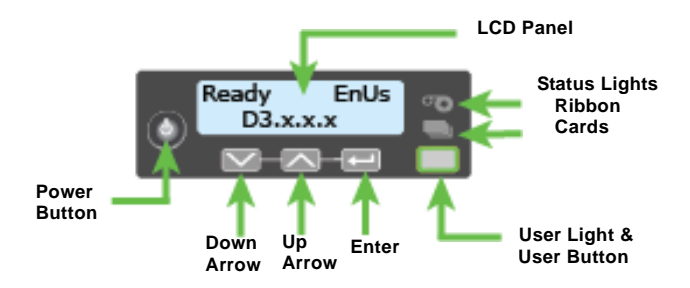

### <span id="page-21-2"></span>Power Button

Use the POWER button to power off and power on the printer. All lights show steady amber while the printer powers on.

To power off the printer, press the button for 1 to 2 seconds until the printer begins shutting down.

To power off the printer while it is processing cards, press the button for 2 or more seconds. Card jobs in the printer are not completed.

### <span id="page-22-0"></span>LCD Panel Menus

The LCD panel shows the printer's menus and displays printer messages or conditions. Refer to "Respond to [Messages"](#page-64-5) on page [55](#page-64-5) for more information.

The menu system has four major branches:

- Use the Maintenance menu to run a cleaning card or a test card.
- Use the Status menu to see settings and data about the printer.
- Use the Configuration menu to change settings.
- Use the **Activate** menu to enable or disable secure features of the printer.

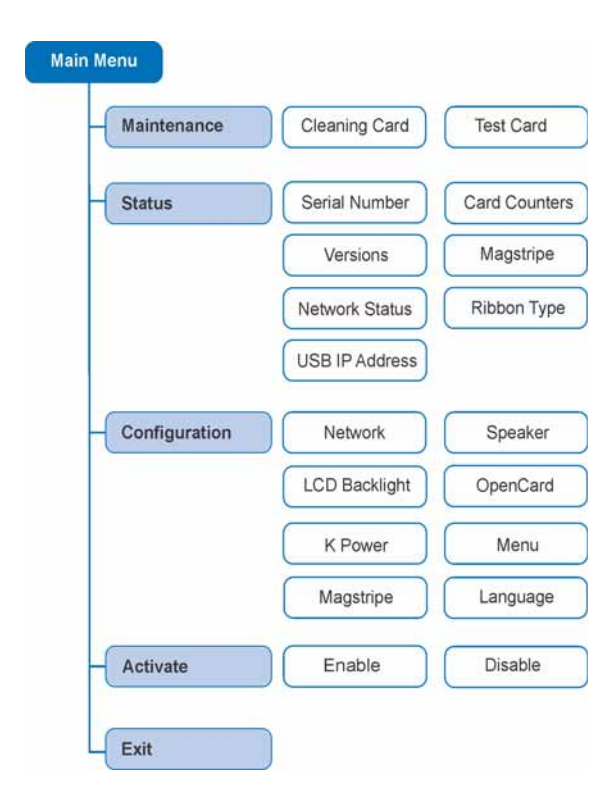

Use the Activate menu only during installation or removal of the system.

### **HINTS & TIPS**

- You can access the menu system when Ready displays on Line 1 of the LCD panel.
- The printer returns to the Ready status after two minutes of no activity. Changes not applied are lost.
- To leave a selection without changing the value, press the up or down arrow key until Exit displays, and then press the ENTER key.

### <span id="page-23-0"></span>User Button and Light

The printer's USER button displays with a border of light that indicates the system status. Use the USER button to:

- Suspend printer activity press the USER button when the LCD panel displays Ready.
- Clear a message press the USER button once.
- Clear all messages press the USER button for 2 seconds or more.
- Clear all cards currently printing press and hold the USER button for two or more seconds. (Make sure that this action is allowed in your card system.)
- See whether the printer is ready, busy printing, or not available. Indicators include the following:

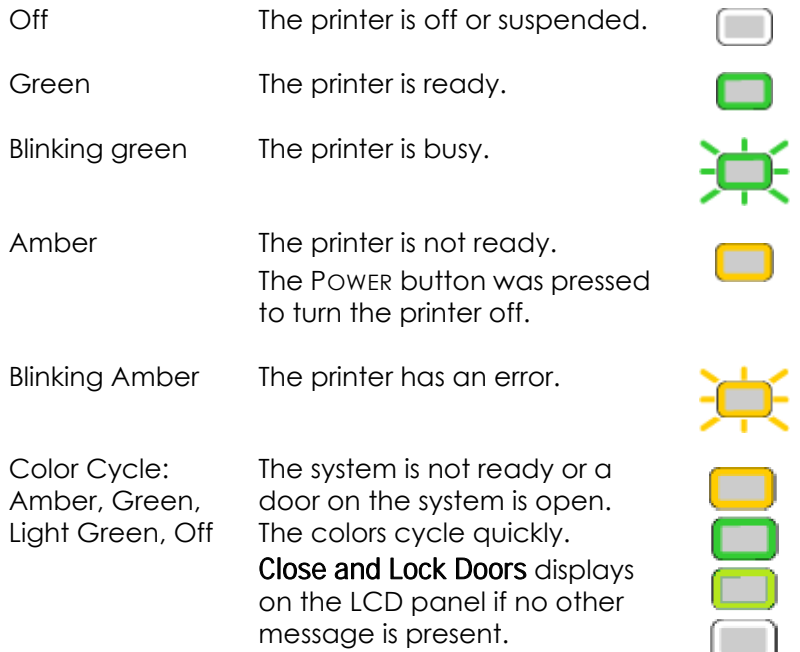

### <span id="page-23-1"></span>Down Arrow, Up Arrow, and Enter Key

Use the arrow keys to move through the printer menu system, and the ENTER key to make a selection.

The LCD panel normally displays the firmware version installed in the printer. Pressthe down arrow key while the LCD panel displays Ready to display additional information about the printer, including the printer model, serial number, and network IP address or USB IP address.

# <span id="page-24-0"></span>Ribbon Light

The ribbon indicates the status of the print ribbon in the printer. Indicators include the following:

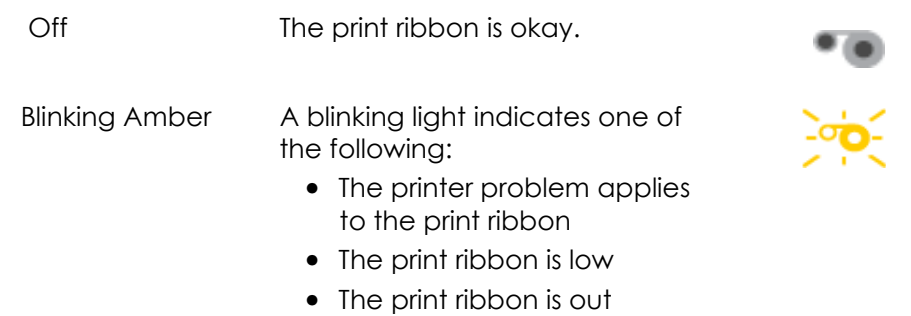

# <span id="page-24-1"></span>Card Light

The card light indicates the status of cards in the printer. Indicators include the following:

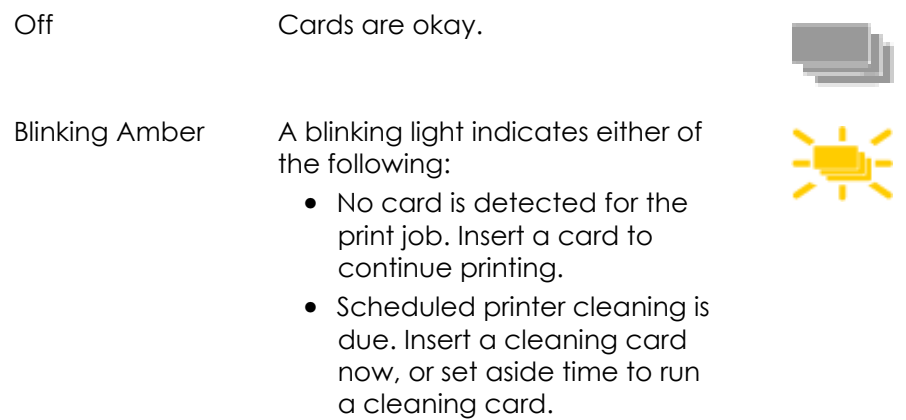

# <span id="page-25-0"></span>**Retrieve the Printer IP Address**

The printer can display the network IP address it uses when connected to the network. It also displays the subnet mask, gateway address, and MAC address.

Begin with the printer power connected, and the printer connected to the network.

- 1. Press the POWER button (if needed) to power on the printer.
- 2. Access the Network Status menu in the LCD menu:
	- A. Press the USER button to suspend the printer.
	- B. Press the ENTER key to enter the menu system.
	- C. Press the down arrow to display Status on line 2.
	- D. Press ENTER to enter the Status menu.

Press the down arrow key until Network Status displays on line 2.

- E. Press ENTER to display the Network Status menu.
- 3. Press the down arrow key until IP Address displays on line 2.
- 4. Press ENTER to display the IP address. Record the IP address.
- 5. Press ENTER to return to the Network Status menu. Subnet Mask displays on line 2.
- 6. Press ENTER to display the subnet mask. Record it, if necessary.

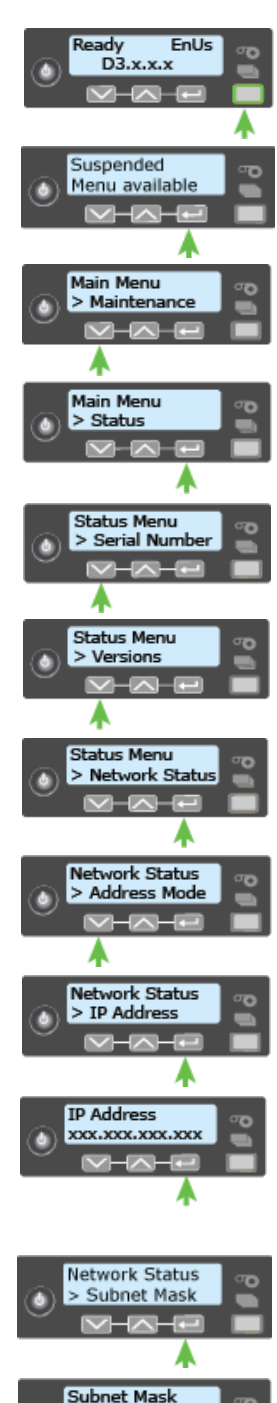

xxx.xxx.xxx.xxx

۸

- 7. Press ENTER to return to the Network Status menu. Gateway Address displays on line 2.
- 8. Press ENTER to display the gateway address. Record it, if necessary.
- 9. Press ENTER to return to the Network menu.
- 10. Press the down arrow key to scroll to Exit on line 2.
- 11. Press ENTER. Then, press the USER button to return the printer to Ready. The USER button glows green.

# <span id="page-26-1"></span><span id="page-26-0"></span>**Print a Test Card**

The printer includes a test card that runs without using a driver or other source of card data. Use it to verify that the printer is working.

- 1. Begin with the printer Ready. The USER button shows steady green.
- 2. Press the User button to display Suspended on Line 1 of the LCD panel.
- 3. Press ENTER to enter the menu system.
- 4. Press ENTER to enter the Maintenance menu.
- 5. Press the down arrow until Test Card displays on Line 2.
- 6. With Test Card displayed on Line 2, press ENTER to display Start on Line 2.
- 7. Press Enter to print the test card.

After the card prints, the printer returns to Ready.

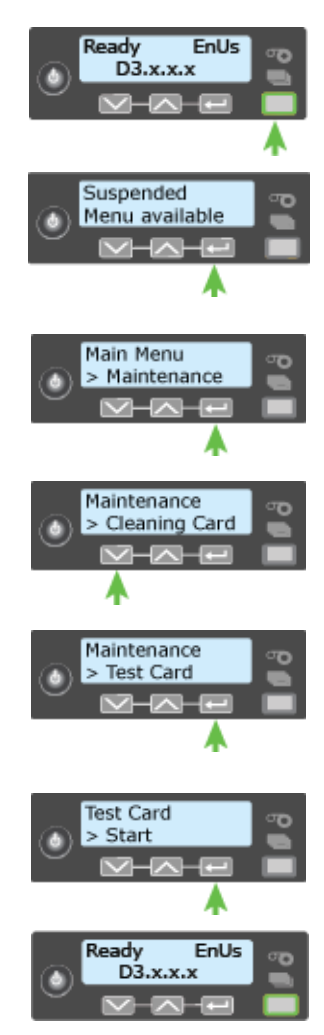

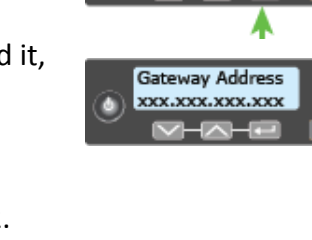

Network Status

> Gateway Addres

a.

æ

# <span id="page-27-0"></span>**Load and Replace Supplies**

To prepare the printer to print cards, load blank card stock into the input hopper (optional), and load print ribbon and a cleaning sleeve onto the print cartridge.

### <span id="page-27-3"></span><span id="page-27-1"></span>Load Cards

<span id="page-27-2"></span>Single Hopper

If you are using a manual feed printer, skip this step and keep a supply of blank cards close to the printer.

For printers with an input hopper, do the following:

- 1. Open the input hopper. Unlock the printer, if necessary.
- 2. Load the cards into the input hopper. (Fan the cards before placing them in the input hopper—optional.)
	- Insert magnetic stripe cards with the stripe down and toward the right side of the input hopper.

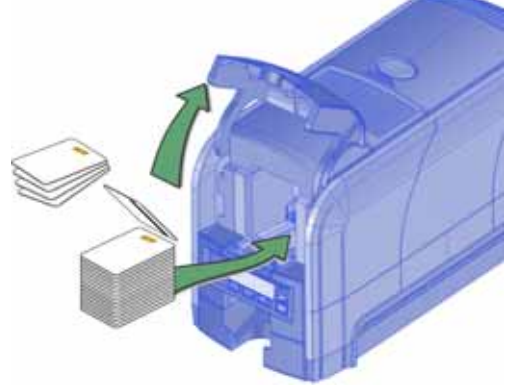

- Insert smart cards with the smart card chip on top toward the back of the hopper.
- 3. Close the input hopper. Lock the printer, if necessary.

### <span id="page-28-0"></span>Optional Multi-Card Hopper

- 1. Unlock the printer and open the multi-card hopper.
- 2. Load the cards into the hoppers.

The input hoppers are labeled H1 through H6. You can load up to 100 cards into each hopper. (Fan the cards before placing them in the hoppers—optional.)

**•** Insert magnetic stripe cards with the stripe down and toward the right side of the input hopper.

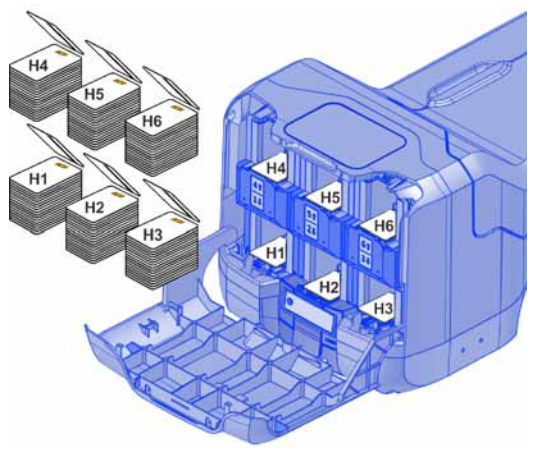

- Insert smart cards with the smart card chip on top toward the back of the hopper.
- 3. Close the multi-card hopper and lock the printer when you finish loading cards.

### <span id="page-28-2"></span><span id="page-28-1"></span>Load the Print Ribbon

Load the print ribbon when you install the printer and when the ribbon runs out.

- 1. Unlock the printer and open the printer supplies access door on the optional multi‐card hopper.
- 2. Open the printer cover.

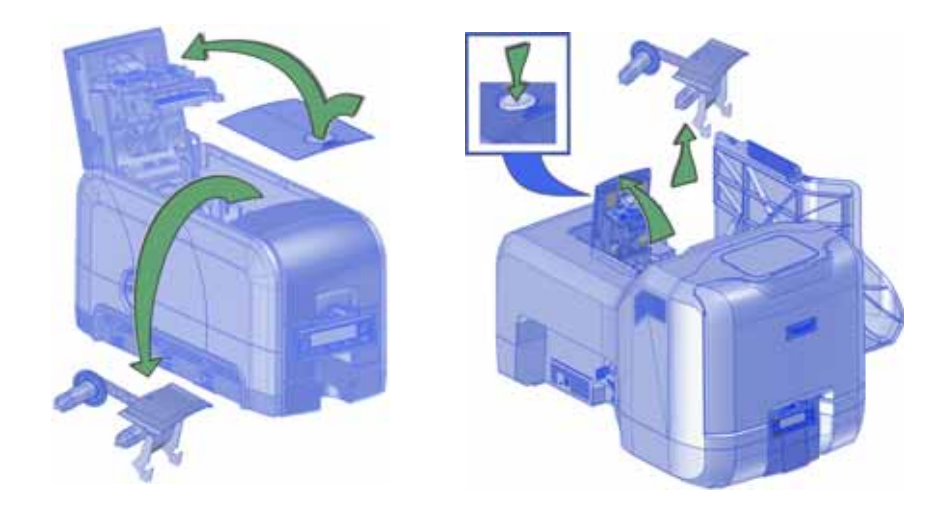

3. Remove the print ribbon cartridge.

- 4. Load a full roll of print ribbon onto the spindle closest to the cartridge handle.
- 5. Place the empty spool on the spindle with the black gear.
- 6. Wind the empty spool counterclockwise one full turn.

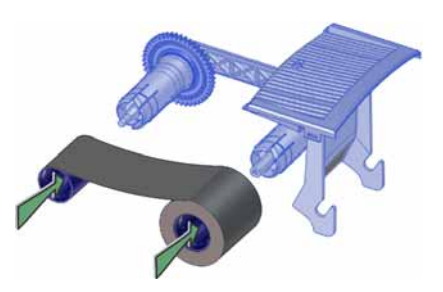

# <span id="page-29-0"></span>Load the Cleaning Sleeve

Load a new cleaning sleeve with each new roll of print ribbon.

The printer ships with the cleaning roller spindle installed on the print ribbon cartridge.

- 1. Remove the cleaning roller spindle from the ribbon cartridge and slide the spindle into the continuous cleaning sleeve (a).
- 2. Place the spindle with the cleaning sleeve onto the ribbon cartridge (b).
- 3. Remove the protective wrapper from the cleaning sleeve (c).

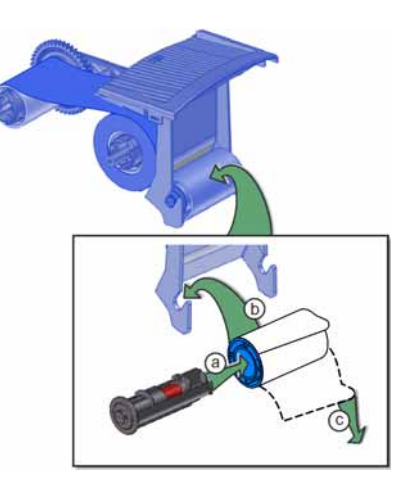

# <span id="page-30-0"></span>Install the Ribbon Cartridge

Install the assembled print ribbon cartridge into the printer.

- 1. Open the printer cover.
- 2. Hold the print ribbon cartridge by the handle and lower it into the printer with the handle toward the front of the printer.

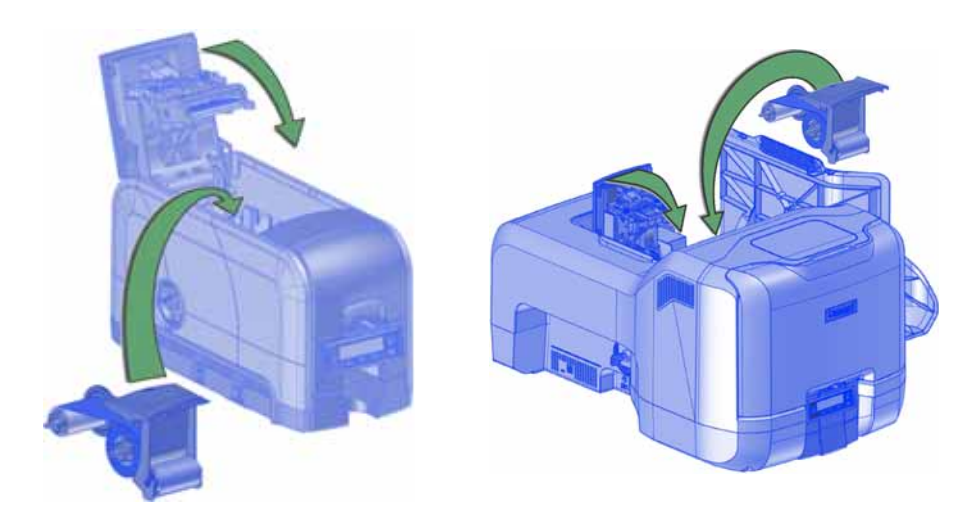

- 3. Make sure that the ribbon cartridge is correctly positioned in the guides.
- 4. Close the printer cover (and the supplies access door on the optional multi‐ card hopper). Lock the printer, if necessary.

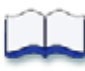

# <span id="page-32-0"></span>**Chapter 4: Printing Cards**

# 4

# <span id="page-32-1"></span>**Before Starting to Print**

This section explains how to print a card to a printer. Make sure that:

- Cards are loaded in the printer or available to insert.
- Ribbon is loaded in the printer. For the steps to follow, refer to ["Load](#page-28-2) the Print [Ribbon"](#page-28-2) on page 19.
- The card design is set up. If you need to set up or modify the design, refer to "Elements of Card Design" in your card printer's *Installation and Administrator's Guide.*

### **HINTS & TIPS**

Make sure that magnetic stripe cards are loaded correctly. The printer shows the correct position.

You also can:

- Print a test card directly from the printer. Refer to ["Print](#page-26-1) a Test Card" on [page](#page-26-1) 17.
- Print a driver sample card. Refer to "Printing a Driver Sample Card" in your card printer's *Driver Guide*.

# <span id="page-33-0"></span>**Print Cards**

Make sure that cards are loaded in the printer or available to insert when prompted. For the steps to follow, refer to "Load [Cards"](#page-27-3) on page 18.

### <span id="page-33-1"></span>Print from ID Software

- 1. From the ID software, use the template or design for the card.
- 2. Select the printer if you use more than one printer.
- 3. Enter the data for the card. Follow the instructions for your software.
- 4. Capture the photo for the card, if necessary.
- 5. Click the **Print** button to send the card to the printer.
- 6. At the printer, insert a card in the single‐feed slot, if necessary.

### <span id="page-33-2"></span>Print from Other Software

- 1. Open the software application and select the card printer as the current printer.
- 2. Use **Page Setup** to select the ISO ID‐1 page size, or set the page size to 2.13 x 3.38 in.
- 3. Set the margins to 0 (zero or zed).
- 4. Select an orientation portrait or landscape.
- 5. Create the card design:
	- A. Add graphics, such as a company logo or background.
	- B. Add a photo.
	- C. Add text information, such as name, address, or employee number.

For information about additional card features, refer to "Elements of Card Design" in your printer's *Installation and Administrator's Guide*.

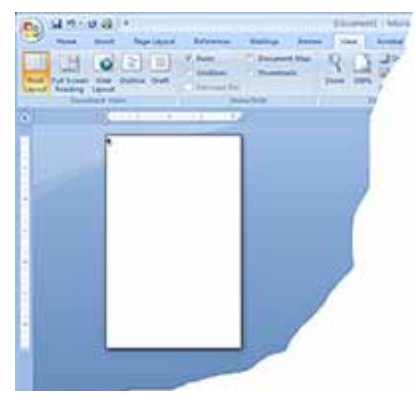

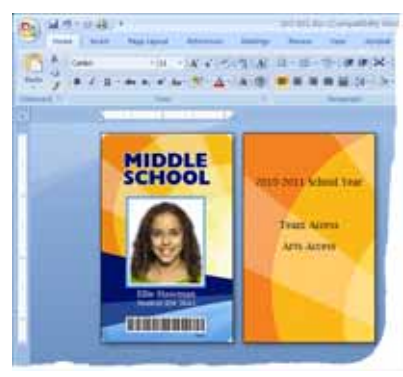

- 6. Click **Print** to send the card to the printer.
- 7. At the printer, insert a card in the single feed slot, if necessary.

### **HINTS & TIPS**

- The printer can receive card jobs from more than one PC. It prints cards in the order they are received.
- Orient all cards the same way.
- Do not touch the card surface to be printed. Handle cards by their edges or wear gloves.

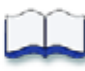
## **Chapter 5: System Maintenance**

# 5

## **Clean the Printer**

The printer performs best when it is cleaned on a regular basis. Follow the cleaning guidelines for your site to keep the printer in good working condition.

Clean the printer when:

- The printer displays a message for which cleaning is a solution.
- There is debris on completed cards.
- A new roll of print ribbon was installed.

You can perform the following cleaning tasks:

- "Clean the [Printhead"](#page-37-0) on page 28
- "Run a [Cleaning](#page-39-0) Card" on page 30

## <span id="page-37-1"></span><span id="page-37-0"></span>**Clean the Printhead**

Clean the printhead when:

- The printhead is replaced.
- There are unprinted lines on the finished card. This usually indicates dirt or contaminants on the printhead.
- The printhead is touched accidentally. Oils from hands can affect print quality and damage the printhead.

Do the following to clean the printhead:

- 1. Power off the printer.
- 2. Open the printer cover and remove the print ribbon cartridge.

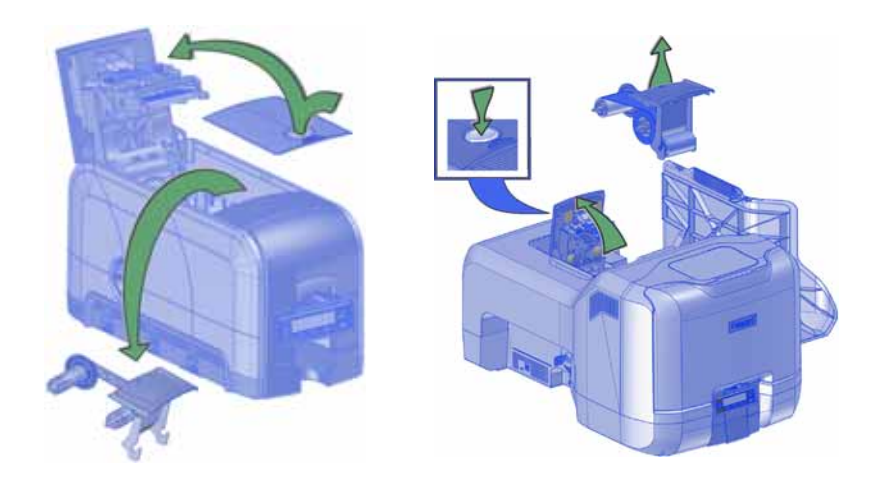

3. Open and remove a cleaning swab from its package.

4. Use gentle pressure to move the cleaning swab back and forth along the full length of the printhead edge until it is completely clean.

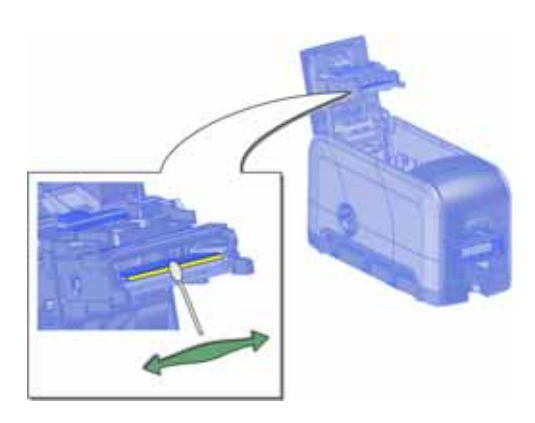

5. Replace the print ribbon cartridge. Avoid bumping the printhead when you install the print ribbon cartridge.

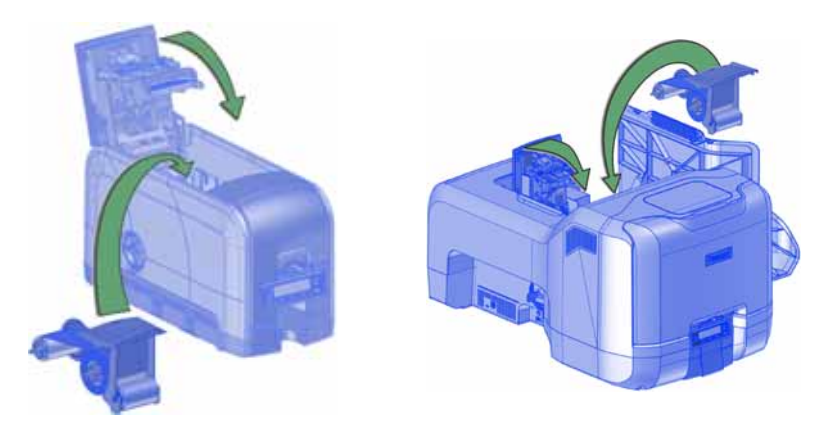

- 6. Close the printer cover.
- 7. Power on the printer.
- 8. Print a sample card to verify the quality of printing. Refer to ["Print](#page-26-0) a Test [Card"](#page-26-0) on page 17 for more information.

#### **HINTS & TIPS**

- Avoid touching the printhead edge with your fingers. Contamination due to skin oils eventually can damage the printhead.
- Avoid touching the printing edge of the printhead cartridge with any sharp objects that can permanently damage the printhead.
- Use only the cleaning swab to clean the printhead. Other materials can stick to the printhead and cause damage.
- Use a cleaning swab one time only. Discard it after you clean the printhead.

## <span id="page-39-1"></span><span id="page-39-0"></span>**Run a Cleaning Card**

Run a cleaning card to clean debris from the inside of the printer and from the hopper rollers. The cleaning card can remove most contaminants from the printer. Run a cleaning card after every 250 cards processed by the printer, or every 6 months.

### Single Hopper

- 1. Prepare the printer for cleaning.
	- A. Power on the printer.
	- B. Open the printer cover and remove the print ribbon cartridge.
	- C. Close the cover.

D. Open the input hopper and remove any unprinted cards.

- E. Open the cleaning card package and remove the cleaning card.)
- F. Load the cleaning card in the input hopper. (Plan to clean the printer immediately. The cleaning card dries out if it is out of its package for more than a few minutes.

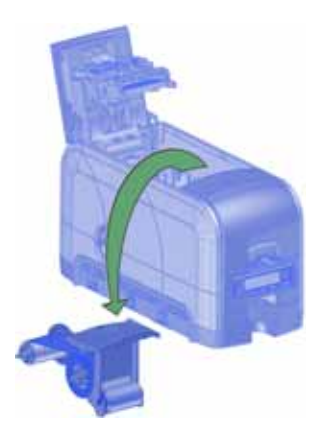

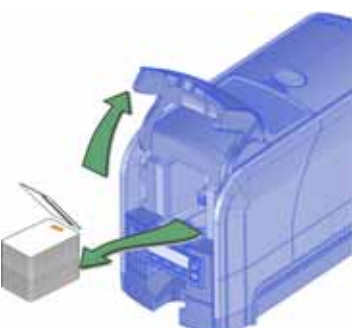

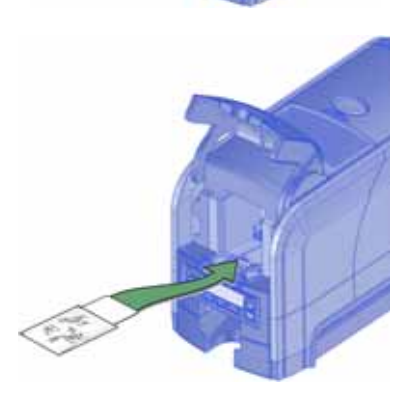

- 2. Use the LCD menu system to start the cleaning cycle.
	- A. Begin when the printer displays Ready and the USER button shows steady green. Press the USER button.

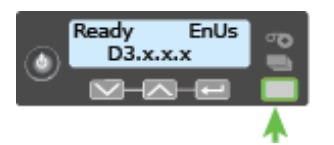

Suspended displays on Line 1 of the LCD panel.

B. Press the ENTER key to enter the menu system.

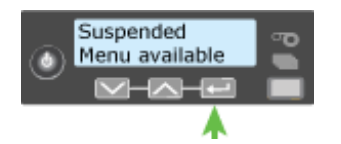

C. Maintenance displays on line 2 of the LCD panel. Press the ENTER key to enter the Maintenance menu.

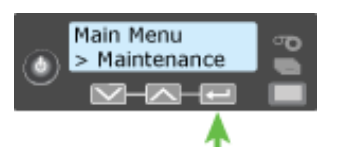

D. Cleaning Card displays on line 2 of the LCD panel. Press the ENTER key to enter the Cleaning Card menu.

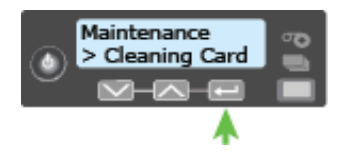

E. Start displays on Line 2 of the LCD panel. Press the ENTER key to start the cleaning process.

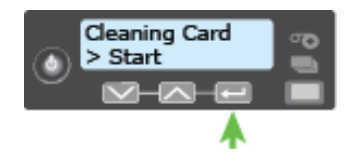

F. Insert cleaning card displays on the LCD panel. Press the USER button to start the cleaning cycle.

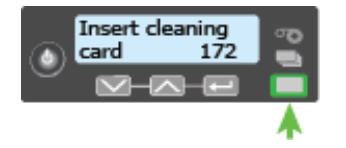

The printer moves the card through the printer several times and ejects it in the output hopper.

- 3. Remove the used cleaning card. Wait a few minutes for the rollers to dry.
- 4. Prepare the printer for use.
	- A. Replace the cards in the input hopper.
	- B. Install a new cleaning sleeve on the ribbon cartridge and remove the protective cover. Refer to "Load the [Cleaning](#page-29-0) Sleeve" on page 20 for the steps to follow.
	- C. Replace the ribbon cartridge and close the printer cover.

Press the User button to return the printer to Ready. The printer is available to print cards again.

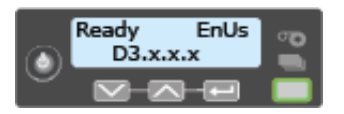

D. Discard the used cleaning card and cleaning sleeve.

#### **HINTS & TIPS**

- Use the cleaning card and cleaning sleeve one time only.
- Change the cleaning sleeve each time you clean the printer or change the print ribbon.

If the card light is blinking amber and there are cards in the input hopper, it indicates that the printer's configured cleaning count has been reached and it is time to clean the printer.

## Optional Multi-Hopper

Cleaning a printer equipped with the optional multi‐card hopper involves two steps: cleaning the printer and cleaning the hopper rollers.

Prepare the Printer for Cleaning

- 1. Power on the printer.
- 2. Unlock the printer and open the printer supplies access door.
- 3. Open the printer cover and remove the print ribbon cartridge.
- 4. Remove the cleaning sleeve from the ribbon cartridge. (The ribbon must remain installed on the ribbon cartridge.)
- 5. Replace the ribbon cartridge in the printer and close the cover.
- 6. Open the multi‐hopper door and remove any unprinted cards.
- 7. Open the cleaning card package, remove the cards, and insert the cleaning cards into the hoppers. (Plan to run the cleaning cards immediately. The cleaning cards dry out if they are out of the package for more than a few minutes.)
- 8. Close the multi‐hopper door and lock the printer.

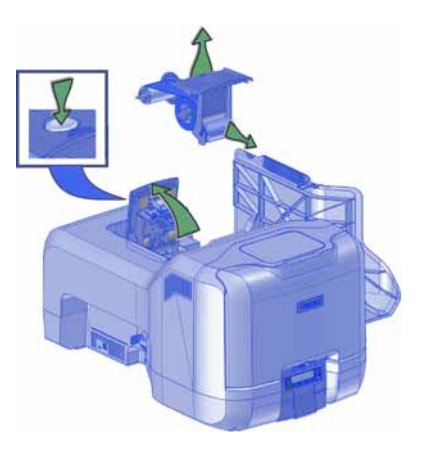

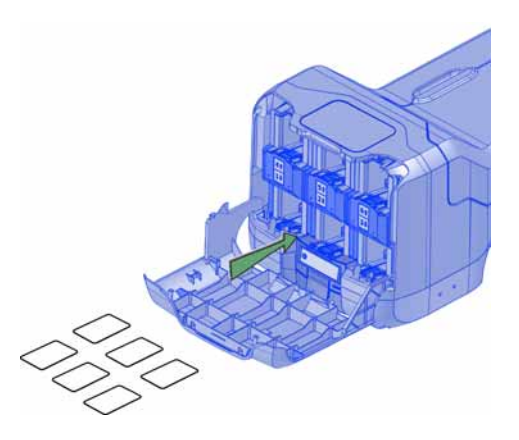

#### Clean the Printer

1. Press the USER button.

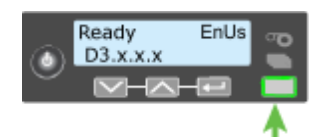

Suspended displays on line 1 of the LCD panel.

2. Press the ENTER key.

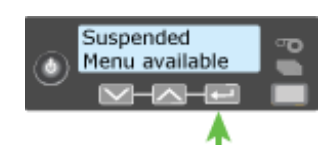

3. Maintenance displays on line 2 of the LCD panel. Press the ENTER key to enter the Maintenance menu.

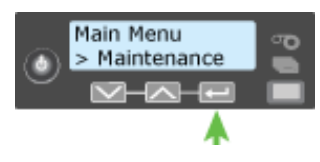

4. Cleaning Card displays on line 2 of the LCD panel. Press the ENTER key to enter the Cleaning Card menu.

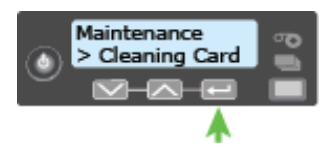

5. Printer displays on line 2 of the LCD panel. Press the ENTER key.

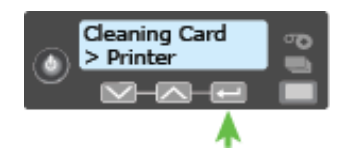

6. Start displays on line 2 of the LCD panel. Press the ENTER key to start the cleaning process.

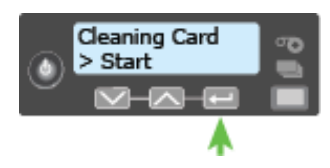

7. Insert cleaning card displays on the LCD panel. Press the USER button to start the cleaning cycle.

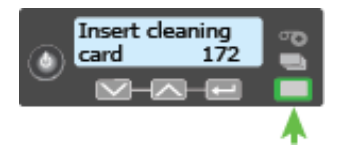

The printer picks the cleaning card from hopper 2 and moves it through the printer several times. The used card is placed in the reject card tray.

The printer returns to Ready when the cleaning cycle completes.

Clean the Hopper Rollers

1. Access the LCD menu system and enter the Cleaning Card menu.

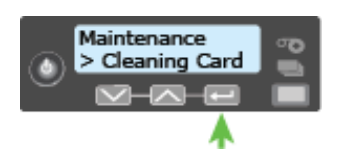

- 2. Select the hoppers for cleaning.
	- A. Press the down arrow key until Hopper displays on line 2 of the LCD panel.
	- B. Press the ENTER key to enter the Hopper menu.

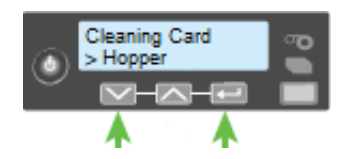

C. Press the down arrow key and choose All to clean hoppers H1, H3, H4, H5, and H6. (Or, continue pressing down to select hoppers 1 through 6 to clean a hopper individually.)

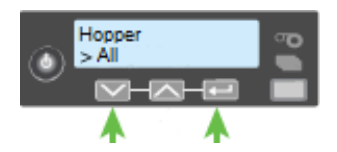

3. Press the ENTER key to start the cleaning process.

The printer moves the cleaning cards back and forth across the hopper rollers several times and then ejects the cleaning cards back into the hoppers.

The printer returns to Ready when the cleaning cycle completes.

#### Prepare the Printer for Use

- 1. Unlock the printer and open the multi-hopper door.
- 2. Remove the used cleaning cards from the hoppers.
- 3. Replace the unprinted cards in the input hoppers.
- 4. Open the printer supplies access door and the printer cover. Remove the print ribbon cartridge.
- 5. Install a new cleaning sleeve on the ribbon cartridge and remove the protective cover. Refer to "Load the [Cleaning](#page-29-0) Sleeve" on [page](#page-29-0) 20 for the steps to follow.
- 6. Replace the ribbon cartridge and close the printer cover and the printer supplies access door.

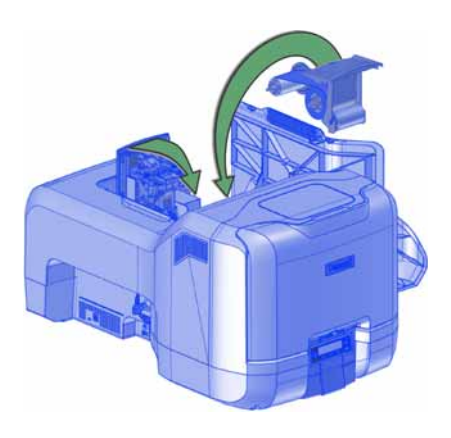

- 7. Open the reject card tray and remove the used cleaning card.
- 8. Lock the printer.

The printer returns to Ready and is available to print cards again.

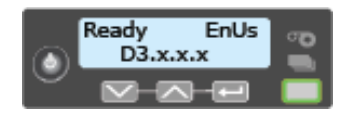

9. Discard the used cleaning cards and cleaning sleeve.

#### **HINTS & TIPS**

- Use the cleaning cards and cleaning sleeve one time only.
- Change the cleaning sleeve each time you clean the printer or change the print ribbon.

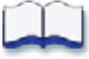

# **Chapter 6: Troubleshooting**

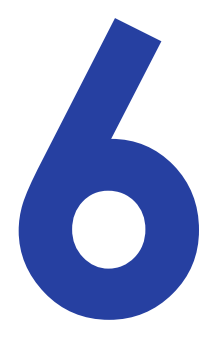

This section helps you identify and fix basic issues that can occur during printing. Also refer to your printer's *Driver Guide* or OpenCard manual for additional troubleshooting information.

The section starts with an overview of card production and printer issues you may encounter:

- Locate a Problem Within the Card [Production](#page-47-0) System on page 38
- Locate a Problem with Basic Printer [Functions](#page-48-0) on page 39

This section also describes troubleshooting for the following:

- [Installation](#page-49-0) Problems on page 40
- Driver [Problems](#page-51-0) on page 42
- Card [Appearance](#page-53-0) on page 44
- Magnetic Stripe [Problems](#page-58-0) on page 49
- Card [Jams](#page-60-0) on page 51
- Messages and [Conditions](#page-61-0) on page 52

## <span id="page-47-0"></span>**Locate a Problem Within the Card Production System**

For typical components of the system, refer to "Card Printer System [Overview"](#page-20-0) on [page](#page-20-0) 11. If any one of the following components does not work properly, printing cards can be affected.

**•** The XPS Card Printer Driver

Should you need to reinstall the driver to fix a problem, we recommend you download the latest version of the driver from **http://www.datacard.com**. Select **Support & Drivers > Drivers & Downloads** from the menu. Enter your printer model in the Enter Product Name or Number area, and click **Go**.

**•** Card production software

Card production software formats the types of data used to print cards. Make sure that the card production software features you use work with your printer.

If you do not use card production software, make sure that the software you use supports the requirements for creating cards. If you use magnetic stripe data, use an application that saves text as text and not as a graphic. (For example, Microsoft Paint only saves graphic data, while Adobe Photoshop saves both graphic and text data.) Fonts and escapes require that text be sent from the application as text.

**•** Printer plug‐in

Card production software might require a printer plug‐in, which takes the data in the card production software and makes it available in the form the driver can use.

**•** Other components of the system

An ID or badge system usually includes a camera to take photos, and may include other capture devices for biometric data. The proper use and maintenance of these components is important to the quality of cards you produce.

## <span id="page-48-0"></span>**Locate a Problem with Basic Printer Functions**

If the system is not working as expected, follow these steps in the order listed to isolate the source of the problem before you contact your service provider.

- 1. Check that the power cord is plugged in and the printer is powered on.
- 2. Does the printer power on and display Ready on the front panel within 1 minute?
	- If the printer powers on correctly, continue to step 3.
	- If the printer powers on but does not display Ready, the printer is not working properly. Request service for the printer.
	- If the printer does not power on, make sure that the power source is functioning by doing one of the following:
		- Remove the printer power cord from the outlet and connect it to another outlet.
		- Remove the power cord from the printer and connect it to another device, such as a light, and then connect it to the same outlet.

If the power source is functioning, there is a problem with the printer. Request service for the printer.

If the power source isn't functioning, replace it and then begin with step 1.

- 3. Print a test card. Refer to ["Print](#page-26-0) a Test Card" on page 17 for more information.
	- If the test card prints, the printer is working correctly. Continue to step 4.
	- If the test card does not print, the printer is not working correctly. Request service for the printer.
- 4. Connect the printer data cable, if necessary. Make sure that you use the same type of cable (USB or network) used when the printer was installed.
- 5. If you use the XPS Card Printer Driver, print a driver sample card. For the steps to follow, refer to your printer's *Driver Guide*.
	- If the sample card prints, the printer and driver are working correctly. Continue to step 6.
	- If the sample card does not print, the printer and driver have a communication problem. Determine the cause of the problem and try the sample card again.

If you are not using the driver, ask your service provider or software provider for assistance.

- 6. Print a card using your card production software.
	- If the card prints, your software is working successfully with the printer. Troubleshoot the card design.
	- If the card does not print, check the following:
		- In the application, is the correct printer selected in the Print Setup or Print dialog?
		- If the printer produced a blank card, review the page size or driver settings.

If the card causes an error, the card might have a type of data the printer does not support.

## <span id="page-49-0"></span>**Installation Problems**

This section describes issues that prevent a successful installation and provides recommended solutions to those issues. Choose from the following topics:

- USB Installation [Troubleshooting](#page-50-0) on page 41
- Network Installation [Troubleshooting](#page-51-1) on page 42

## <span id="page-50-0"></span>USB Installation Troubleshooting

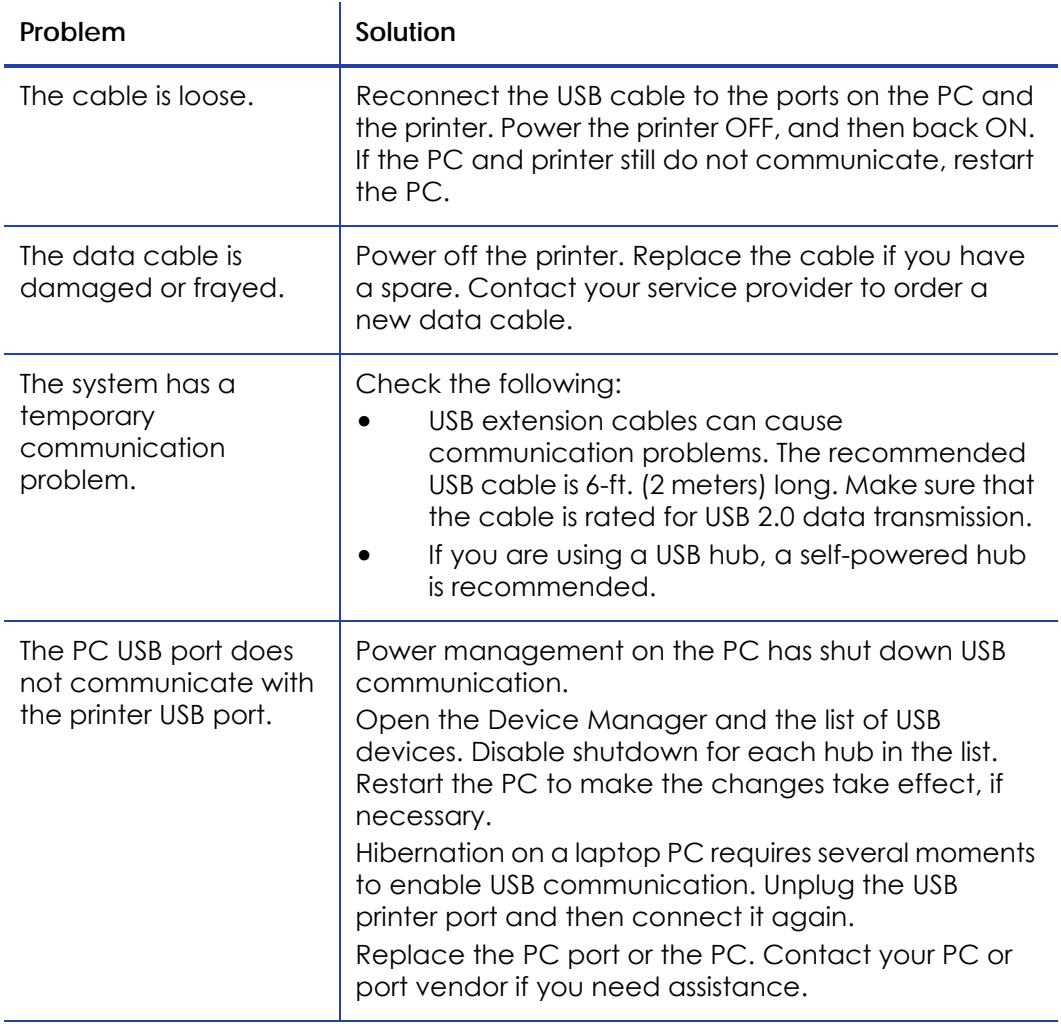

## <span id="page-51-1"></span>Network Installation Troubleshooting

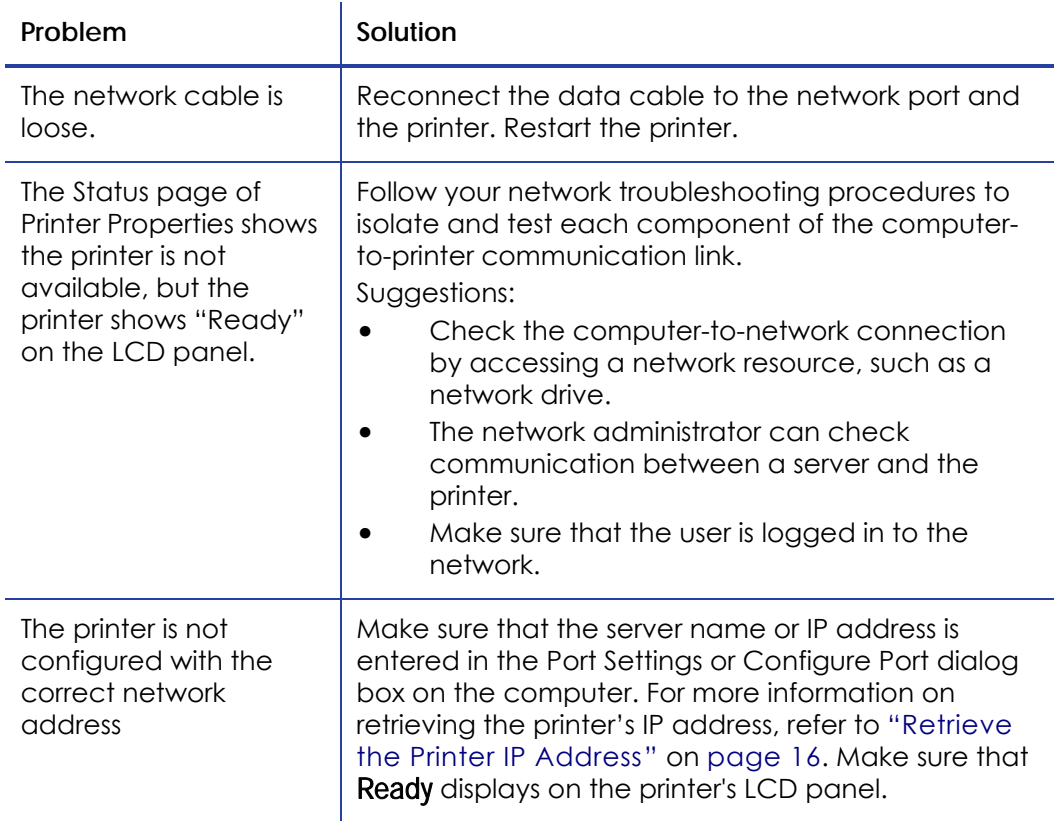

## <span id="page-51-0"></span>**Driver Problems**

The Card Printer Driver and printer can have the following communication problems:

- The card printer driver does not detect the network‐[connected](#page-52-0) printer on [page](#page-52-0) 43.
- The card printer driver does not detect the USB‐[connected](#page-52-1) printer on [page](#page-52-1) 43.
- Driver status or [Windows](#page-53-1) print queue does not provide expected data on [page](#page-53-1) 44.

## <span id="page-52-0"></span>The card printer driver does not detect the networkconnected printer

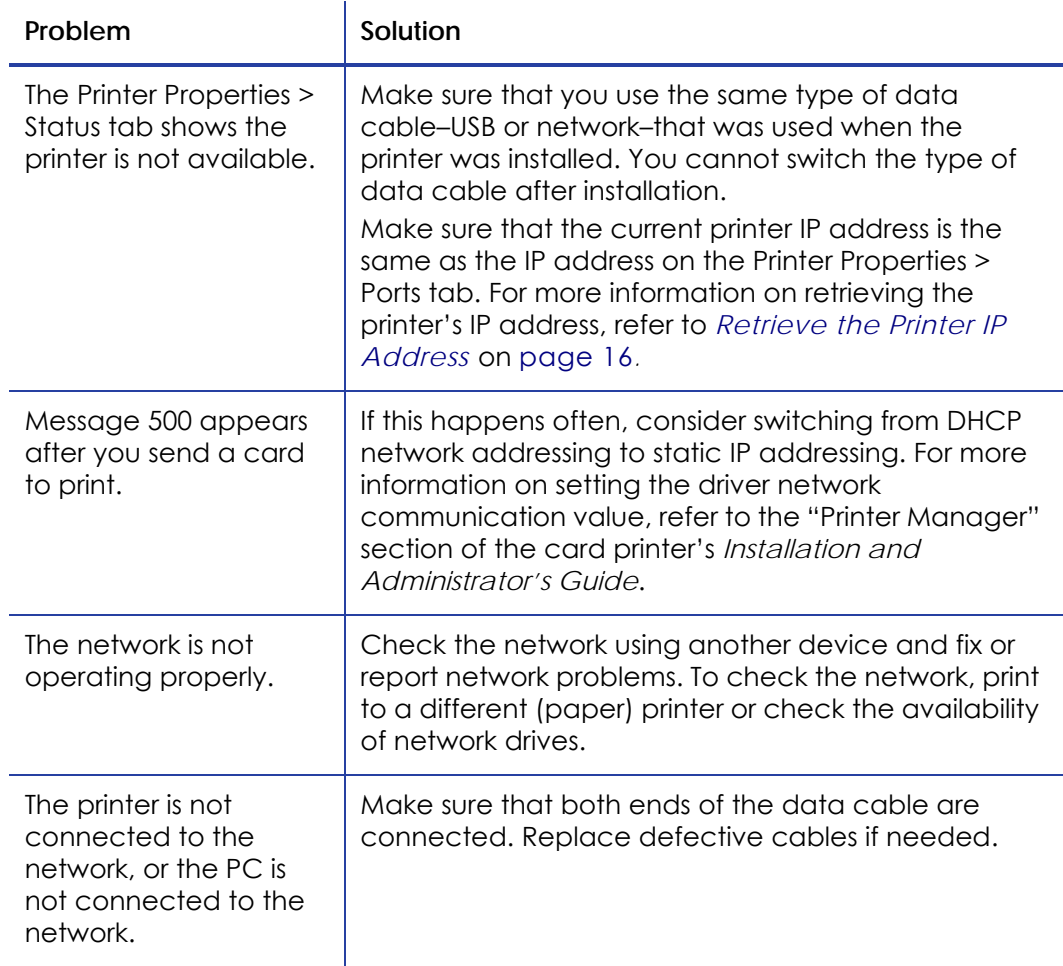

## <span id="page-52-1"></span>The card printer driver does not detect the USB-connected printer

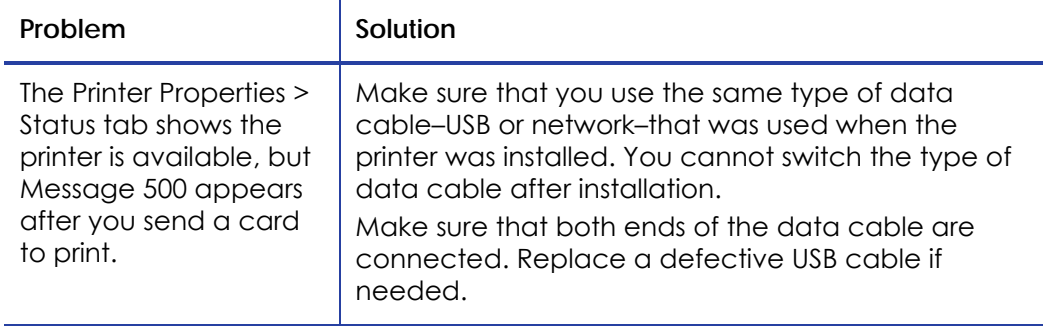

## <span id="page-53-1"></span>Driver status or Windows print queue does not provide expected data

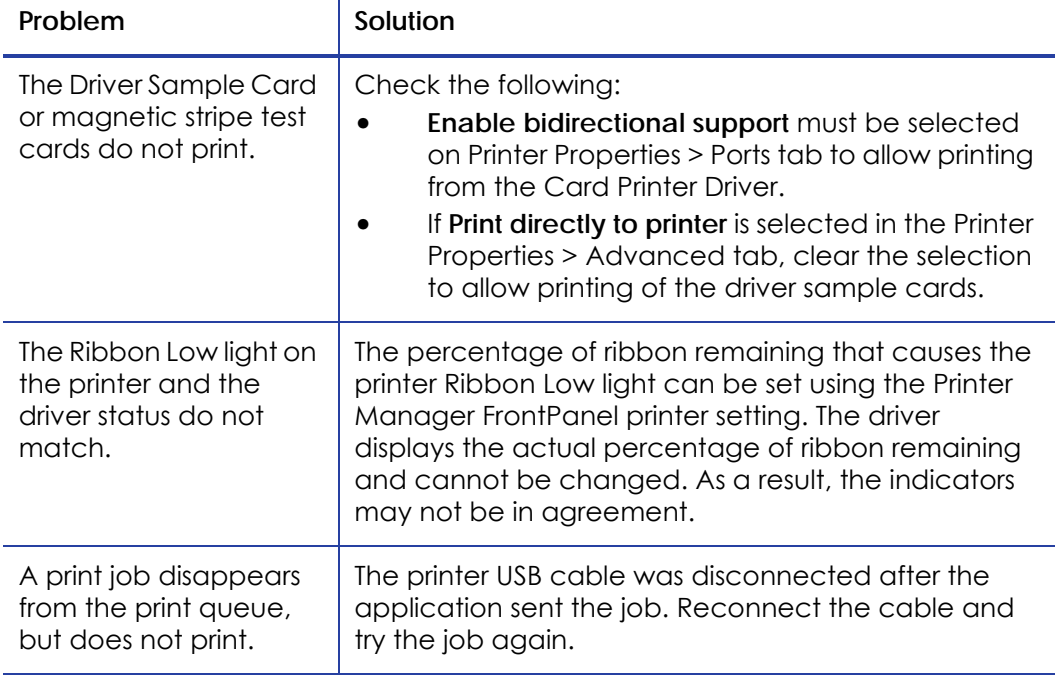

## <span id="page-53-0"></span>**Card Appearance**

Card appearance problems can be caused by many different factors. Click the link below that best describes the card appearance issue on the printed card.

- [Something](#page-54-0) did not print on page 45
- Printing includes [unexpected](#page-54-1) data on page 45
- The color [printing](#page-55-0) has flaws on page 46
- The [printing](#page-56-0) is too light on page 47
- The [printing](#page-57-1) is too dark on page 48
- The [monochrome](#page-57-0) printing has flaws on page 48

## <span id="page-54-0"></span>Something did not print

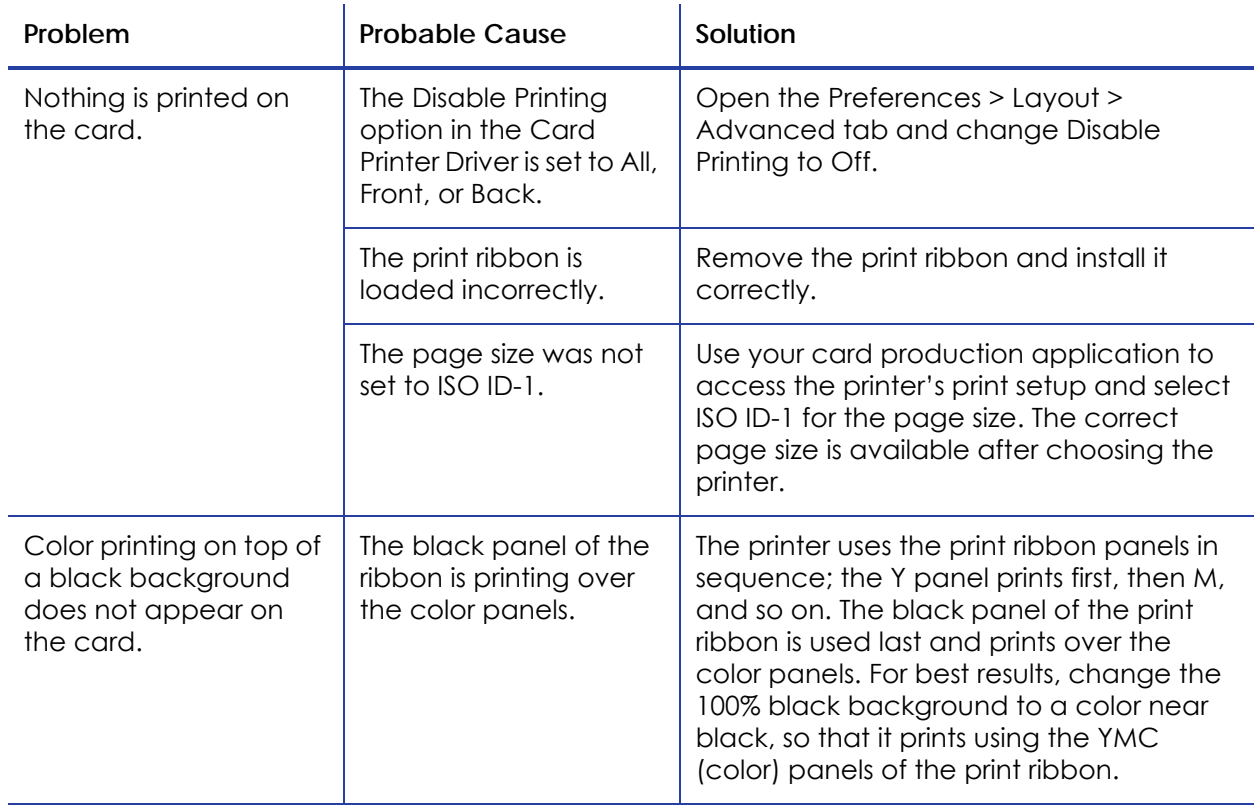

## <span id="page-54-1"></span>Printing includes unexpected data

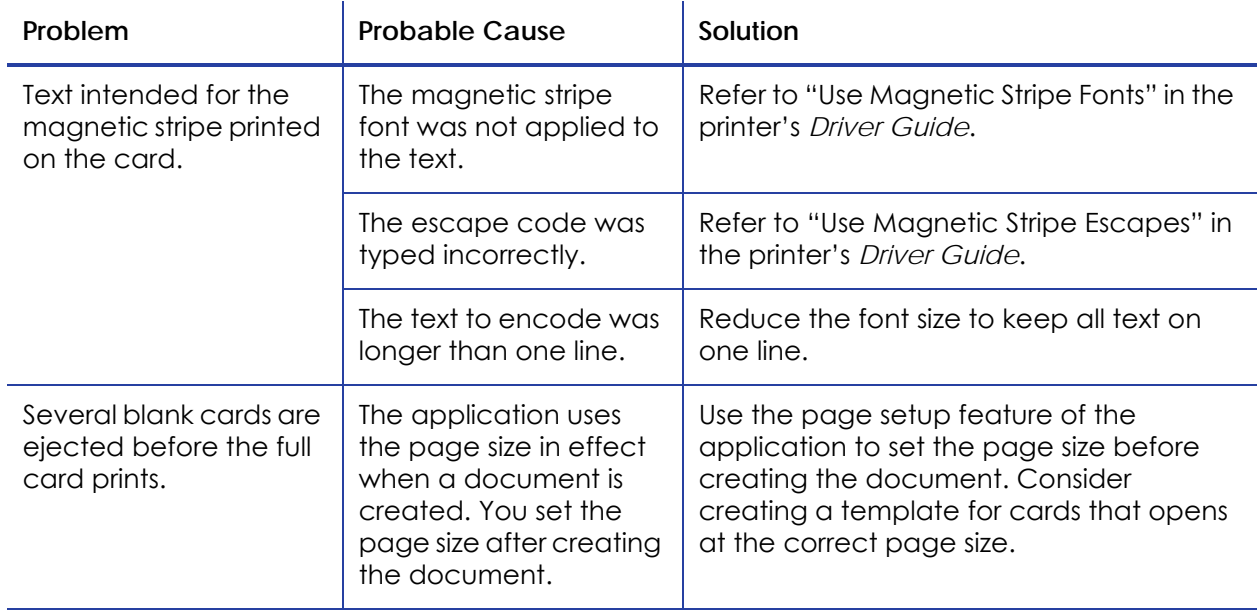

## <span id="page-55-0"></span>The color printing has flaws

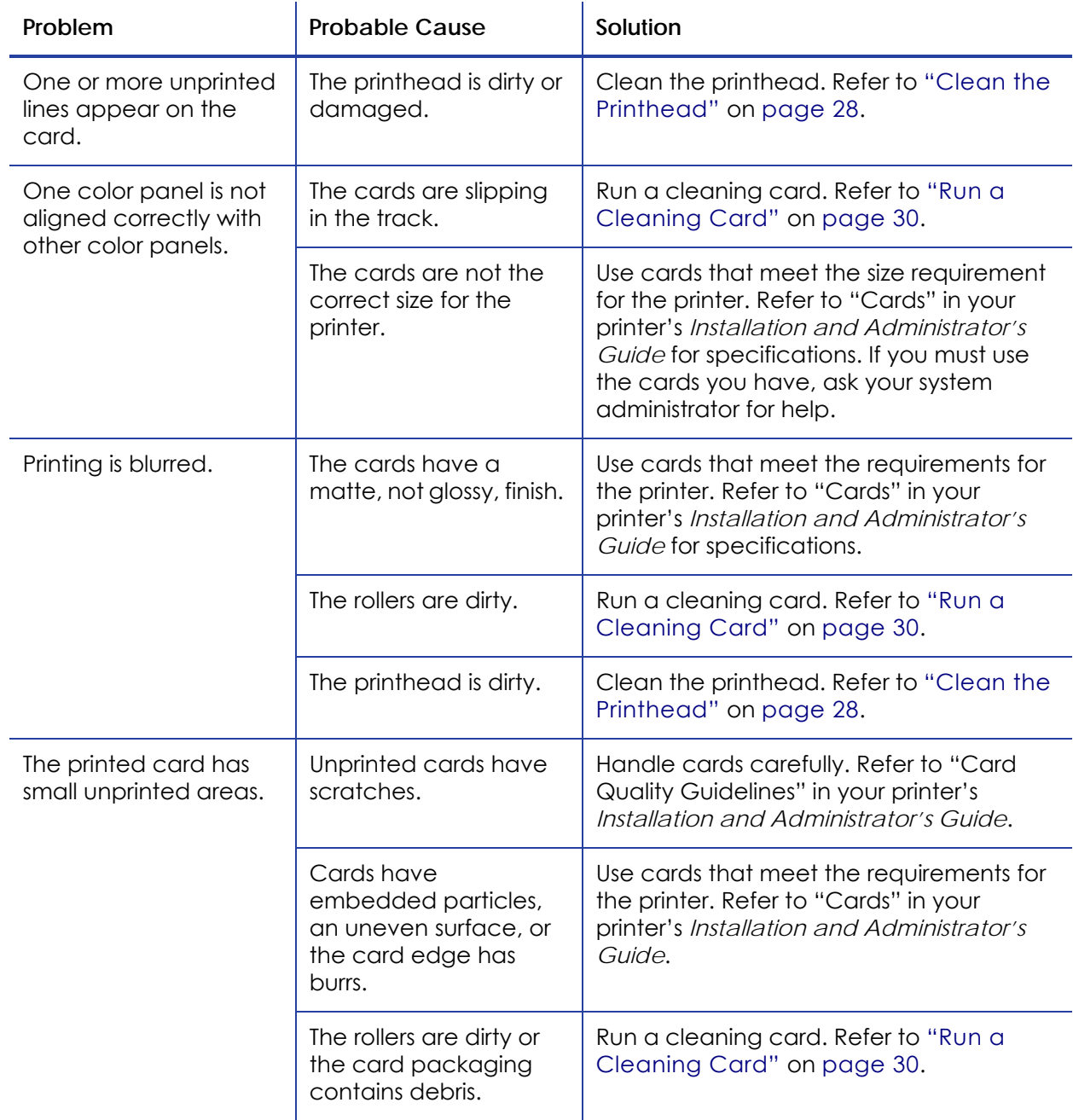

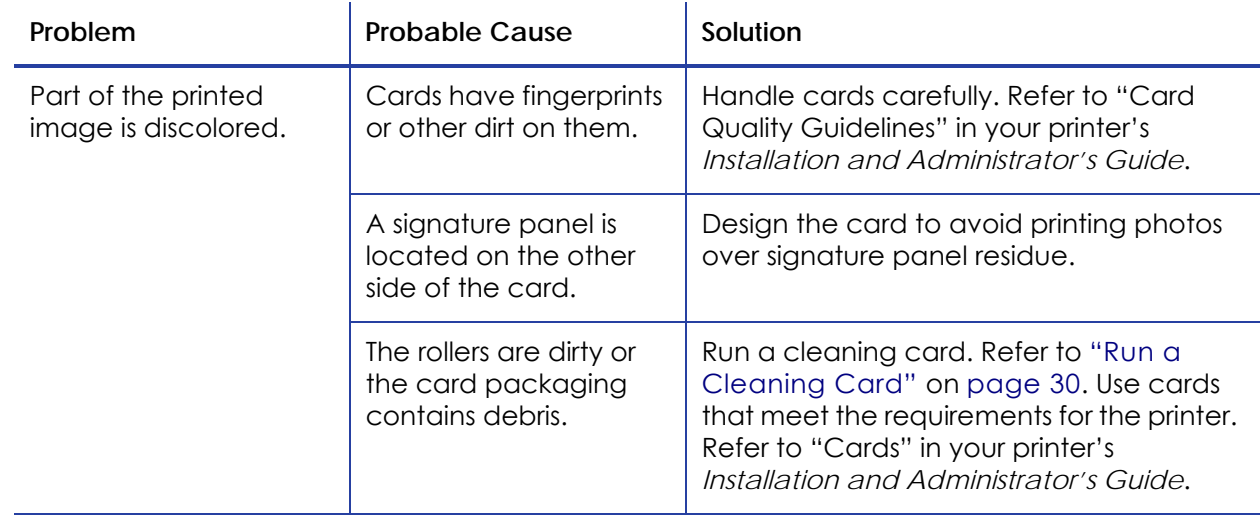

## <span id="page-56-0"></span>The printing is too light

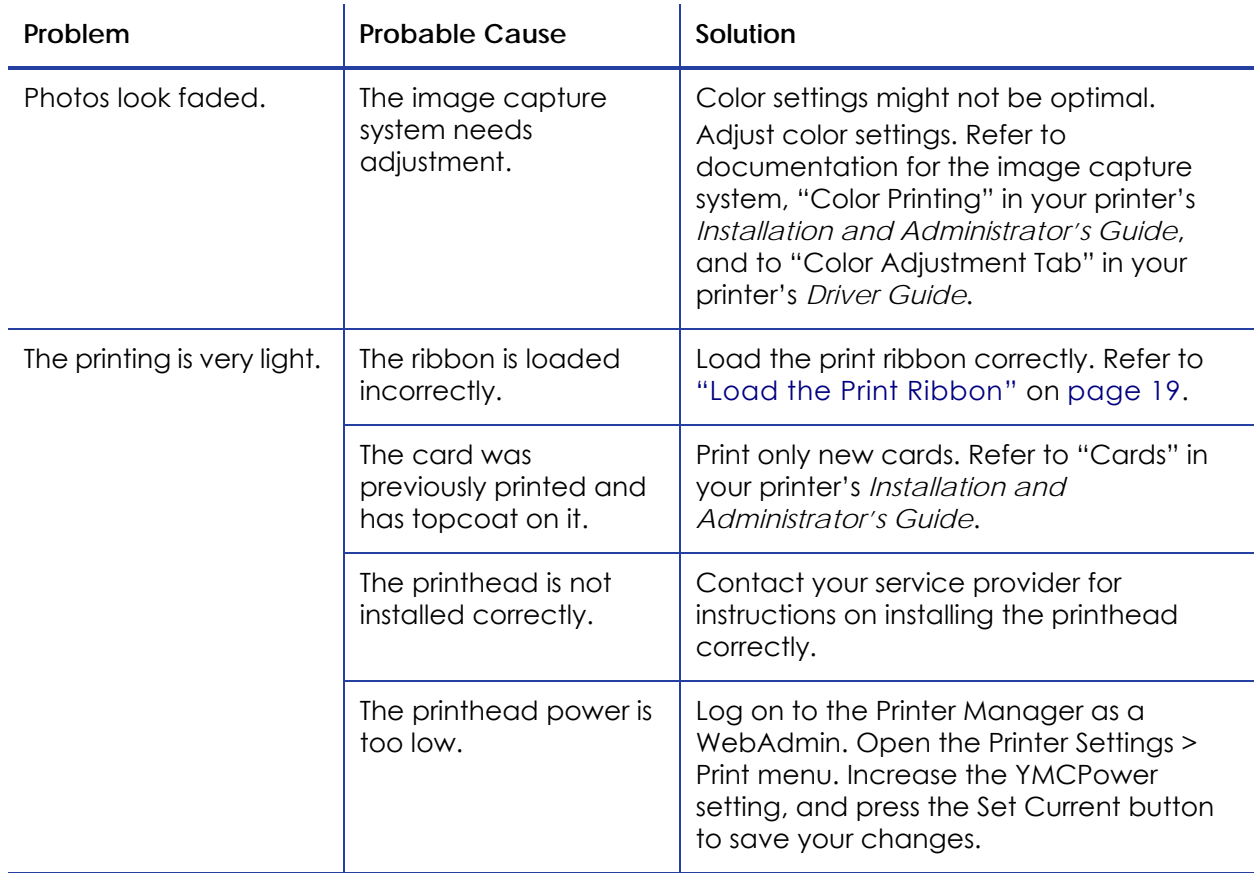

## <span id="page-57-1"></span>The printing is too dark

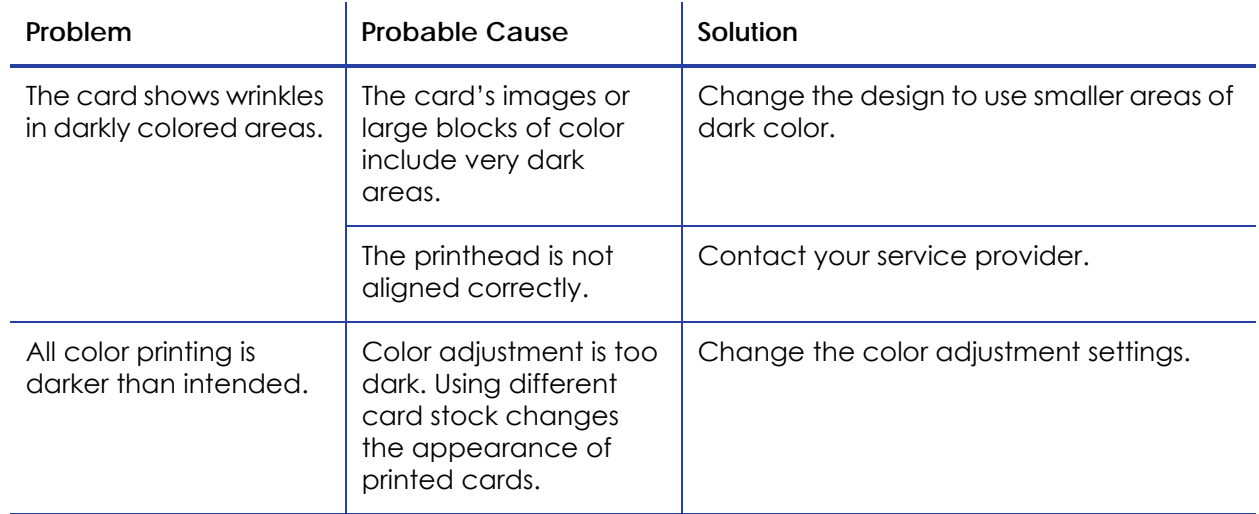

## <span id="page-57-0"></span>The monochrome printing has flaws

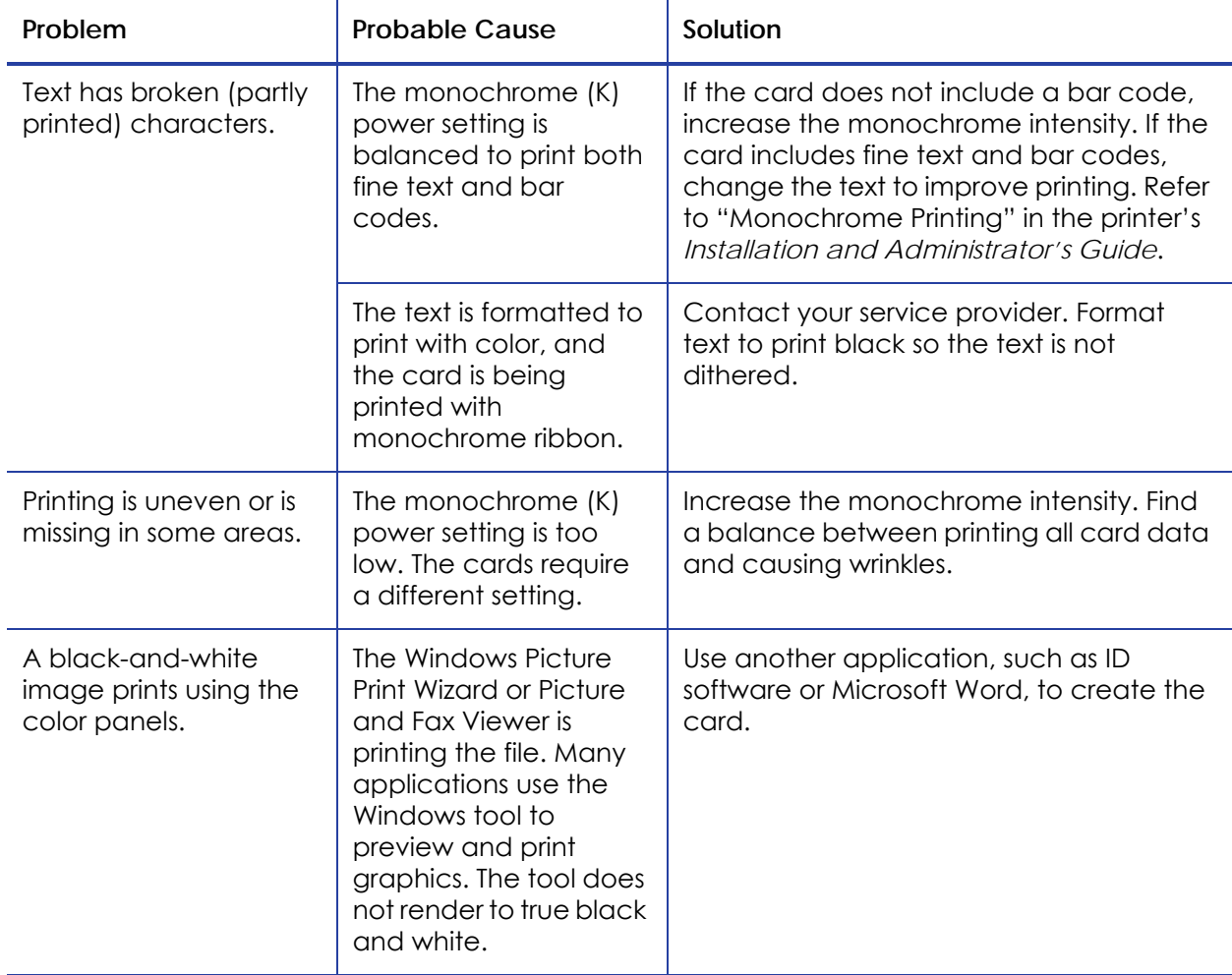

## <span id="page-58-0"></span>**Magnetic Stripe Problems**

To begin troubleshooting a magnetic stripe problem, first print a magnetic stripe test card from the Printer Manager or the driver. For the steps to follow, refer to the "Printer Manager" section of the printer's *Installation and Administrator's* Guide or "Printing a Driver Sample Card" in the card printer's *Driver Guide*.

The printer uses the coercivity set using the LCD panel or the Printer Manager, and the data format set using the Printer Manager.

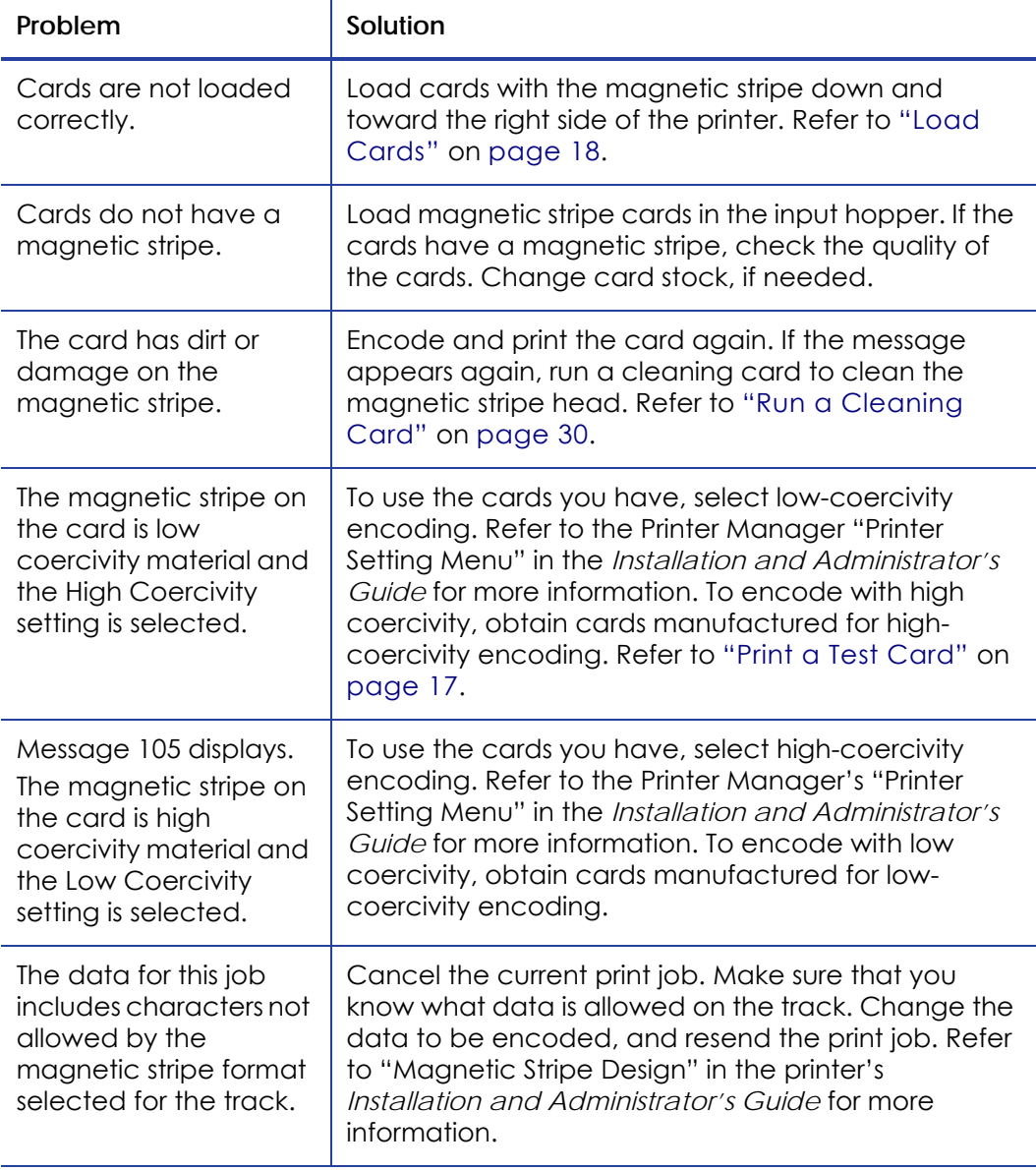

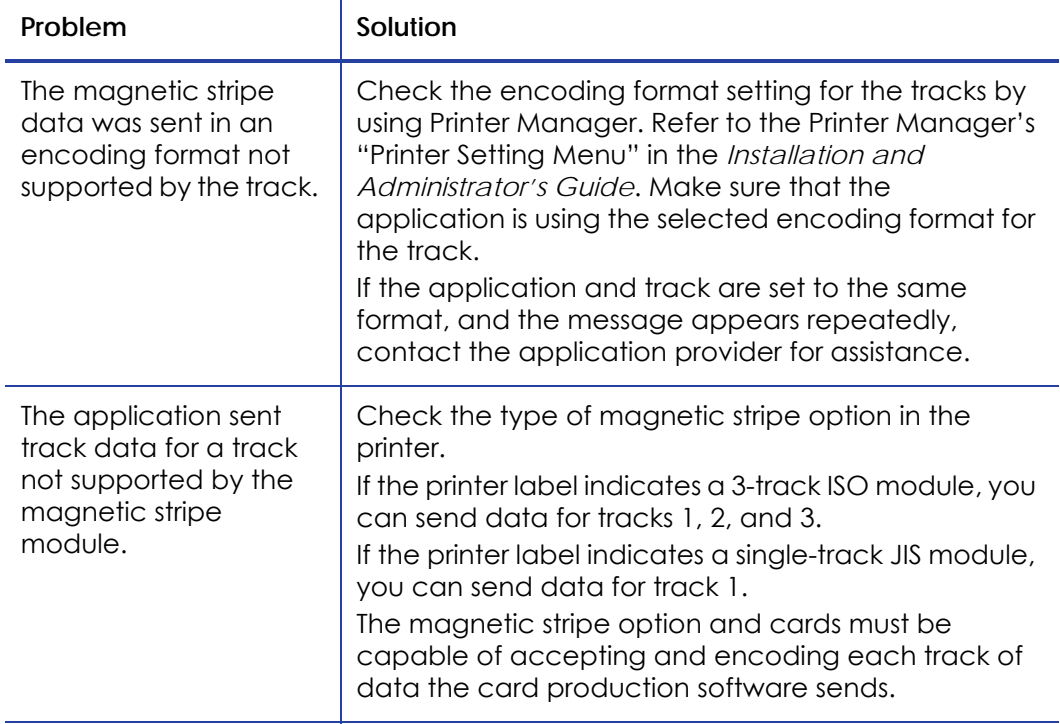

## **Use Advanced Troubleshooting Tools**

The Printer Manager provides access to card design settings and additional troubleshooting tools. Refer to "Printer Manager" in the printer's *Installation and Administrator's Guide* for more information. Printer Manager also allows you to perform advanced troubleshooting with the guidance of your service provider.

## <span id="page-60-0"></span>**Card Jams**

The card did not reach the position for the next action, such as printing or ejecting the card.

You usually can resolve the error by pressing the USER button so that the printer displays Ready. If the error persists, do the following to remove the card from the printer.

- 1. Open the printer.
- 2. Remove the print ribbon cartridge.
- 3. Turn the manual advance knob to move the jammed card until it is accessible from the rollers.
- 4. Remove the card.
- 5. Replace the ribbon cartridge and close the printer.
- 6. Press the USER button on the printer or click **Retry** in the message box.

#### **HINTS & TIPS**

Check the ribbon to make sure that it is not torn. Refer to "109: Print ribbon [problem"](#page-67-0) on [page](#page-67-0) 58 to repair or replace the ribbon, if needed.

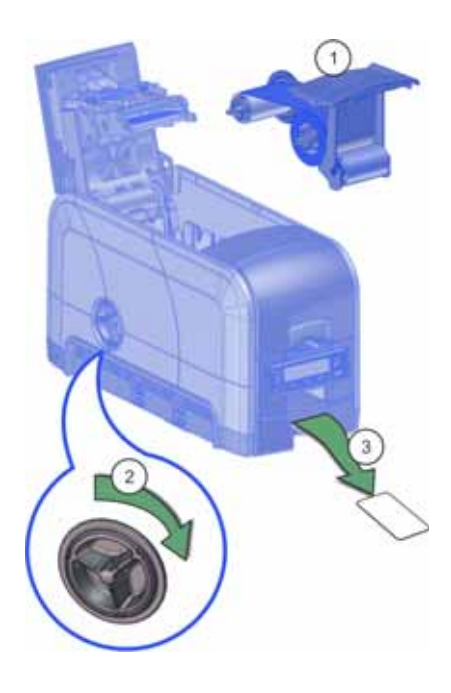

## <span id="page-61-0"></span>**Messages and Conditions**

When the printer cannot process the card sent, it issues a condition. The LCD panel on the front panel shows these conditions. If your system uses the XPS Card Printer Driver, the printer driver also displays the condition as a message on the PC. In a shared printer environment, messages might differ slightly from the messages and conditions described in this section.

- [Messages](#page-61-1) on the Printer LCD
- [Messages](#page-63-0) from the XPS Card Printer Driver on the PC on page 54
- [Messages](#page-63-1) from Printer Manager on page 54
- Other [Messages](#page-63-2) on page 54

#### <span id="page-61-1"></span>Messages on the Printer LCD

All messages are associated with a print job. The printer issues messages that focus on recovering from problems.

- The printer displays a message number and a short description for each message.
- If more than one message was issued, the next message displays after you correct the problem and press the USER button.

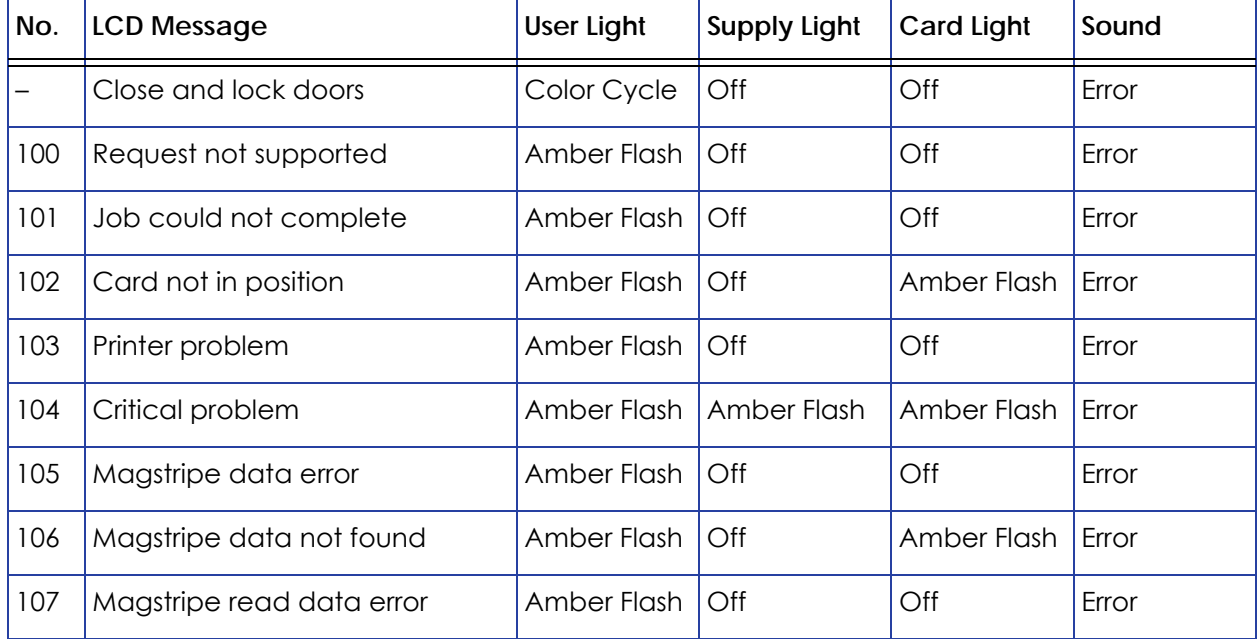

**•** The lights on the front panel flash while messages display on the LCD panel.

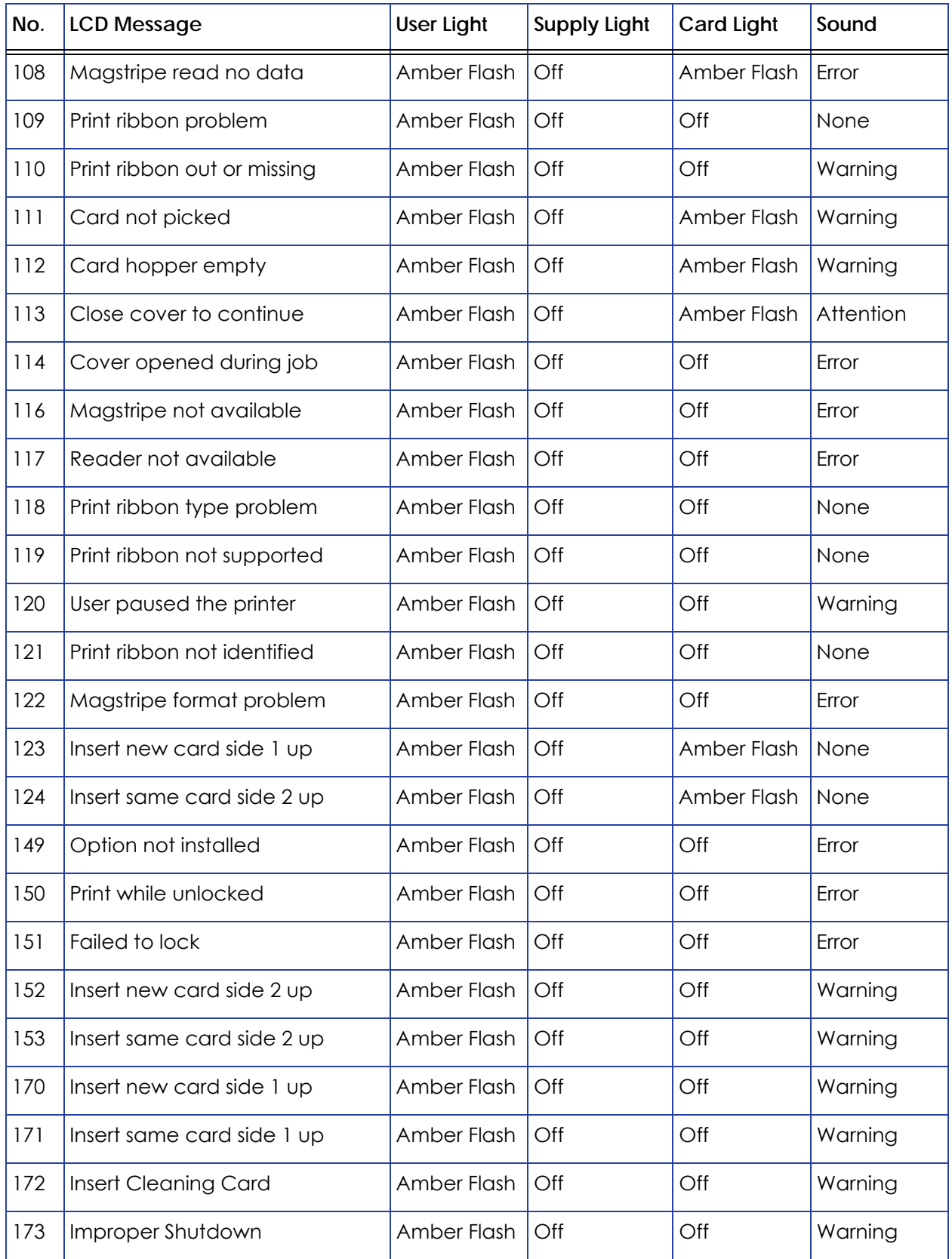

## <span id="page-63-0"></span>Messages from the XPS Card Printer Driver on the PC

- The Card Printer Driver displays the same messages as those on the printer LCD panel. The messages that display on the PC provide additional information about the condition that caused the message and contain recovery instructions. Click the appropriate button in the message box to clear the message.
- Messages display on the PC that sent the card print job.
- If you cancel a job at the printer, the message is removed from the PC. Any additional messages for the canceled job (for example, for a broken ribbon) do not display on the PC.
- Messages might be in the background, behind the application sending the card. On some operating systems, the message appears in the status bar. Click the blinking Explorer (folder) icon in the status bar to open the message.
- If more than one message was issued, the next message displays after you close the current message.
- If there is more than one card printer installed on the PC, messages display one at a time. The title bar of each message shows the printer name.
- If there is more than one card printer installed on the PC and each has issued errors, the printer driver displays the messages received, even if you cleared the error at the printer.
- The driver can issue messages that do not display on the printer LCD panel. Refer to "Driver‐Only [Messages"](#page-74-0) on page 65 and "Driver SDK [Messages"](#page-76-0) on [page](#page-76-0) 67 for a list of these messages.

#### <span id="page-63-1"></span>Messages from Printer Manager

The Printer Manager issues messages that display in a web browser window. Click **Continue** in Printer Manager to continue working with the printer. Refer to "Printer Manager" in your printer's *Installation and Administrator's Guide*.

#### <span id="page-63-2"></span>Other Messages

- The card production application you use also may display messages.
- Other printers can cause messages if more than one model of card printer is installed.

#### Respond to Messages

You can respond to printer messages using the printer front panel buttons or by clicking the appropriate response in the message box displayed by the Card Printer Driver on the PC.

#### Printer Messages

The following messages display on the printer LCD panel and in a message box on the PC that issued the card print job when you use the Card Printer Driver.

#### 100: Request not supported

The printer does not support the personalization being requested for the card. The card will be canceled.

Change the card data to match the printer's options and settings, or print to a printer that is configured to support the personalization being requested.

Press the USER button on the printer, or click **OK** in the message box to clear the message.

101: Job could not complete

The card took too much time to complete.

The card will be canceled.

Press the USER button on the printer, or click **OK** in the message box to clear the message.

#### 102: Card not in position

The card is not positioned in the printer correctly.

- 1. Open the printer and remove the ribbon cartridge.
- 2. Turn the knob to remove the card.
- 3. Replace the ribbon cartridge and close the printer.

Press the USER button on the printer. In the message box, click **Retry**, or click **Cancel** to cancel the card.

#### 103: Printer problem

The printer had an error. The card will be canceled.

- 1. Press the printer POWER button to power off the printer.
- 2. Press the POWER button again to power on the printer.

Click **OK** in the message box to clear the message.

#### 104: Critical problem

The printer had a serious error. The card will be canceled.

- 1. Press the printer POWER button to power off the printer.
- 2. Request service.

The system must remain powered off.

Click **OK** in the message box to clear the message.

#### 105: Magstripe data error

The printer failed to verify that the correct magnetic stripe data was written on the card.

- 1. Make sure that you are using magnetic stripe cards that match the printer settings.
- 2. Make sure that the cards are placed in the printer correctly.

Press the USER button on the printer. In the message box, click **Retry**, or click **Cancel** to cancel the card.

#### **HINTS & TIPS**

- The card might have been turned the wrong way.
- The card might not have a magnetic stripe.

#### 106: Magstripe data not found

The printer did not find magnetic stripe data on card.

- 1. Make sure that you are using magnetic stripe cards that match the printer settings.
- 2. Make sure that the cards are placed in the printer correctly.

Press the USER button on the printer. In the message box, click **Retry**, or click **Cancel** to cancel the card.

#### **HINTS & TIPS**

- The card might not match printer settings or the data sent.
- Ask the system administrator to verify that the card, the data, and the printer settings match.

#### 107: Magstripe read data error

The printer failed to read the magnetic stripe data from the card. The card will be canceled.

- 1. Make sure that you are using magnetic stripe cards that match the printer settings.
- 2. Make sure that the cards are placed in the printer correctly.

Press the USER button on the printer, or click **OK** in the message box to clear the message.

#### **HINTS & TIPS**

- The data might use a different format than the current printer setting.
- Ask the system administrator to verify that the card, data, and printer settings match.

#### 108: Magstripe read no data

The printer did not find any magnetic stripe data on card. The card will be canceled.

- 1. Make sure that you are using magnetic stripe cards that match the printer settings.
- 2. Make sure that the cards are placed in the printer correctly.

Press the USER button on the printer, or click **OK** in the message box to clear the message.

#### **HINTS & TIPS**

- The card might have been turned the wrong way.
- The card might not have a magnetic stripe.

#### <span id="page-67-0"></span>109: Print ribbon problem

The print ribbon is not moving properly.

- 1. Open the printer and remove the ribbon cartridge.
- 2. Reposition, repair, or replace the ribbon and advance the repaired area one full turn.
- 3. Replace the ribbon cartridge and close the printer.

Press the USER button on the printer. In the message box, click **Retry**, or click **Cancel** to cancel the card.

#### 110: Print ribbon out or missing

The printer does not have usable ribbon. To complete the current card:

- 1. Open the printer and remove the ribbon cartridge.
- 2. Install a new ribbon and cleaning roller.
- 3. Replace the cartridge and close the printer.

Press the USER button on the printer. In the message box, click **OK**, or click **Cancel** to cancel the card.

#### **HINTS & TIPS**

Used ribbon has negative images of printed data. To keep the data confidential, follow your company policy to discard used ribbon.

#### 111: Card not picked

The printer did not pick a card. To complete the current card:

For printers with an input hopper, open the input hopper, add or reposition cards, and close the hopper.

For printers with single card feed, push the card in until the printer picks it.

Press the USER button on the printer. In the message box, click **OK**, or click **Cancel** to cancel the card.

#### 112: Card hopper empty

The printer did not detect cards in the input hopper.

Add cards to the input hopper.

Press the USER button on the printer. In the message box, click **OK**, or click **Cancel** to cancel the card.

#### 113: Close cover to continue

The printer cover must be closed to print.

Push down on the cover to latch it.

Press the USER button on the printer. In the message box, click **OK**, or click **Cancel** to cancel the card.

#### **HINTS & TIPS**

Make sure that the ribbon cartridge is installed properly with the cartridge handle even with the edges of the printer.

#### 114: Cover opened during job

The printer cover was opened while printing.

Push down on the cover to latch it.

Press the USER button on the printer. In the message box, click **Retry**, or click **Cancel** to cancel the card.

#### **HINTS & TIPS**

Make sure that the ribbon cartridge is installed properly with the handle even with the edges of the printer.

#### 116: Magstripe not available

The printer does not have a magnetic stripe option. The card will be canceled.

Remove magnetic stripe data from the card or use a printer that has a magnetic stripe option installed.

Press the USER button on the printer, or click **OK** in the message box to clear the message.

#### **HINTS & TIPS**

To remove magnetic stripe data, you or your system administrator may need to:

- Clear a check box in the card production application.
- Change the font from Mag Track X XPS Card Printer to a printable font such as Arial, Verdana, or Calibri. Refer to "Magstripe Formats" in your printer's *Installation and Administrator's Guide*.

#### 117: Reader not available

The printer does not support the personalization being requested for the card. The card will be canceled.

Change the card data to match the printer's options and settings or print to a printer that is configured to support the personalization being requested.

Press the USER button on the printer, or click **OK** in the message box to clear the message.

#### **HINTS & TIPS**

To remove the reader request, you or your system administrator may need to clear a check box in the card production application.

#### 118: Print ribbon type problem

The printer cannot use the ribbon installed. The card will be canceled.

Use ribbon designed for this printer.

Press the USER button on the printer, or click **OK** in the message box to clear the message.

#### **HINTS & TIPS**

- Purchase ribbon from your dealer or authorized reseller.
- Check the website for newer firmware that supports new ribbon types.

#### 119: Print ribbon not supported

The printer cannot use the ribbon installed. The card will be canceled.

Use ribbon designed for this printer.

Press the USER button on the printer, or click **OK** in the message box to clear the message.

#### **HINTS & TIPS**

- Purchase ribbon from your dealer or authorized reseller.
- Check the website for newer firmware that supports new ribbon types.

#### 120: User paused the printer

The printer was paused while printing.

To complete the current card press the printer's USER button.

In the message box, click **OK** to clear the message and complete the current card, or click **Cancel** to cancel the card.

#### **HINTS & TIPS**

- If the user pressed the USER button for several seconds, the card has been canceled.
- If this message occurs often, ask your system administrator to set the button sensitivity to a lower value.

#### 121: Print ribbon not identified

The printer cannot use the ribbon installed. The card will be canceled.

Use ribbon designed for this printer.

Press the USER button on the printer, or click **OK** in the message box to clear the message.

#### **HINTS & TIPS**

Ask your dealer or authorized reseller for a replacement.

122: Magstripe format problem

The magnetic stripe data sent does not match the format set in the printer. The card will be canceled.

Press the USER button on the printer, or click **OK** in the message box to clear the message.

- 123: Insert new card side 1 up
	- 1. Insert a new card in the printer with side 1 facing up.
	- 2. If the card is not immediately picked, press the printer's USER button or click **OK**.

Click **Cancel** in the message box if you want to cancel the card.

- 124: Insert same card side 2 up
	- 1. Take the card from the printer.
	- 2. Turn the card over end to end so side 2 is facing up.
	- 3. Insert the card in the printer.
	- 4. If the card is not immediately picked, press the printer's USER button or click **OK**.

Click **Cancel** in the message box if you want to cancel the card.
#### 149: Option not installed

The printer does not support the personalization being requested for the card. The card will be canceled.

Change the card data to match the printer's options and settings, or print to a printer that is configured to support the personalization being requested.

Press the USER button on the printer, or click **OK** in the message box to clear the message.

#### **HINTS & TIPS**

Don't include references in the card format to hardware that cannot be accessed by the system. For more information, refer to your ID software documentation or ask your system administrator.

#### 150: Print while unlocked

The printer is unlocked. The card will be canceled.

Make sure that all access doors are closed securely and locked.

Click **OK** in the message box to clear the message.

#### 151: Failed to lock

An attempt to lock the printer failed. The card will be canceled.

- 1. Make sure that all access doors are closed securely.
- 2. Try locking the printer again.

Click **OK** in the message box to clear the message.

#### 152: Insert new card side 2 up

- 1. Turn a new card over end to end so side 2 is facing up.
- 2. Insert the card in the printer.
- 3. If the card is not immediately picked, press the printer's USER button or click **OK**.

Click **Cancel** in the message box if you want to cancel the card.

- 153: Insert same card side 2 up
	- 1. Take the card from the printer and turn it over end to end so side 2 is facing up.
	- 2. Insert the card in the printer.
	- 3. If the card is not immediately picked, press the printer's USER button or click **OK**.

Click **Cancel** in the message box if you want to cancel the card.

170: Insert new card side 1 up

- 1. Insert a new card in the printer with side 1 facing up.
- 2. If the card is not immediately picked, press the printer's USER button or click **OK**.

Click **Cancel** in the message box if you want to cancel the card.

171: Insert same card side 1 up

- 1. Take the card from the printer and turn it over end to end so side 1 is facing up.
- 2. Insert the card in the printer.
- 3. If the card is not immediately picked, press the printer's USER button or click **OK**.

Click **Cancel** in the message box if you want to cancel the card.

#### 172: Insert cleaning card

- 1. Insert cleaning card.
- 2. If the card is not immediately picked, press the printer's USER button or click **OK**.

Click **Cancel** in the message box if you want to cancel the cleaning card.

#### 173: Improper shutdown

Always use the power button to power off the printer.

Click **OK** in the message box to clear the message.

# Driver-Only Messages

The following messages are issued by the Card Printer Driver and display in a message box on the PC that sent the card print job. These messages do not display on the printer LCD panel.

#### 500: The printer is not available

The computer cannot communicate with the printer. To complete the current card:

- 1. Make sure that the printer is powered on and in the Ready state.
- 2. Make sure the printer is connected to the computer using a USB or network cable, but not both.

When the printer is ready, click **OK**.

Click **Cancel** if you want to cancel the card

#### 501: The printer connection was lost

The computer lost communications with the printer during printing. The card will be canceled.

- 1. Make sure the printer is powered on.
- 2. Make sure the printer connection to the computer is secure.

Click **OK** to clear the message.

502: The card data is missing or is not usable

The printer driver has detected invalid or missing data. The card will be canceled.

Make sure the data being sent isformatted properly and matches the options and settings in the printer.

Click **OK** to clear the message.

504: The card data is missing or is not usable

The printer driver has detected invalid or missing data. The card will be canceled.

Make sure the data being sent isformatted properly and matches the options and settings in the printer.

Click **OK** to clear the message.

#### 505: USB communication issue

An important driver component is not running. The card will be canceled.

- 1. Restart the computer. The component should start automatically.
- 2. If this message is displayed after restarting, notify your printer support contact.

Click **OK** to clear the message.

#### 506: A card is currently processing

The printer is busy processing an interactive job. The card will be canceled.

Wait until the current card is complete and then try again.

Click **OK** to clear the message.

#### 507: The printer is unlocked

The printer must be locked to print.

To complete the current card make sure that all access doors are closed securely and locked.

Click **OK** to clear the message, or click **Cancel** to cancel the card.

#### 508: The printer is shutting down

The printer is shutting down or resetting. The card will be canceled.

When printer is powered back on, try again.

Click **OK** to clear the message.

### 509: The printer is offline or suspended

The printer must be online to print.

To complete the current card press the printer's USER button until the printer returns to the Ready state.

Click **OK** to clear the message, or click **Cancel** to cancel the card.

## 510: The printer is unlocked

The printer must be locked to resume printing.

Make sure that all access doors are closed securely and locked.

Click **OK** to clear the message, or click **Cancel** to cancel the card.

## Driver SDK Messages

The following messages are issued if you are using the Card Printer Driver Software Development Kit (SDK) to define your card printing. The messages display in a message box on the PC that issued the card print job. These messages do not display on the printer LCD panel.

511: Cannot lock or unlock the printer. Locks are not installed.

Click **OK** to clear the message.

512: Cannot lock or unlock the printer. The password is incorrect or invalid.

Click **OK** to clear the message.

513: Cannot lock or unlock the printer. The printer is busy.

Click **OK** to clear the message, or click **Cancel** to cancel the card.

514: Cannot lock or unlock the printer. The cover is open.

Click **OK** to clear the message, or click **Cancel** to cancel the card.

515: Failed to lock or unlock the printer. The locks did not function.

Click **OK** to clear the message.

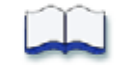